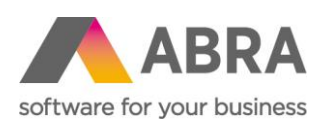

ABRA Software a.s. Jeremiášova 1422/7b 155 00 Praha 13

IČ 25097563 DIČ: CZ25097563 Zaps. v OR u Městského soudu v Praze, odd. B, vložka 4475

# ABRA E-SHOP

Uživatelský manuál

Aktualizováno 22. května 2024

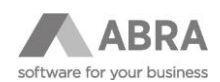

### **OBSAH**

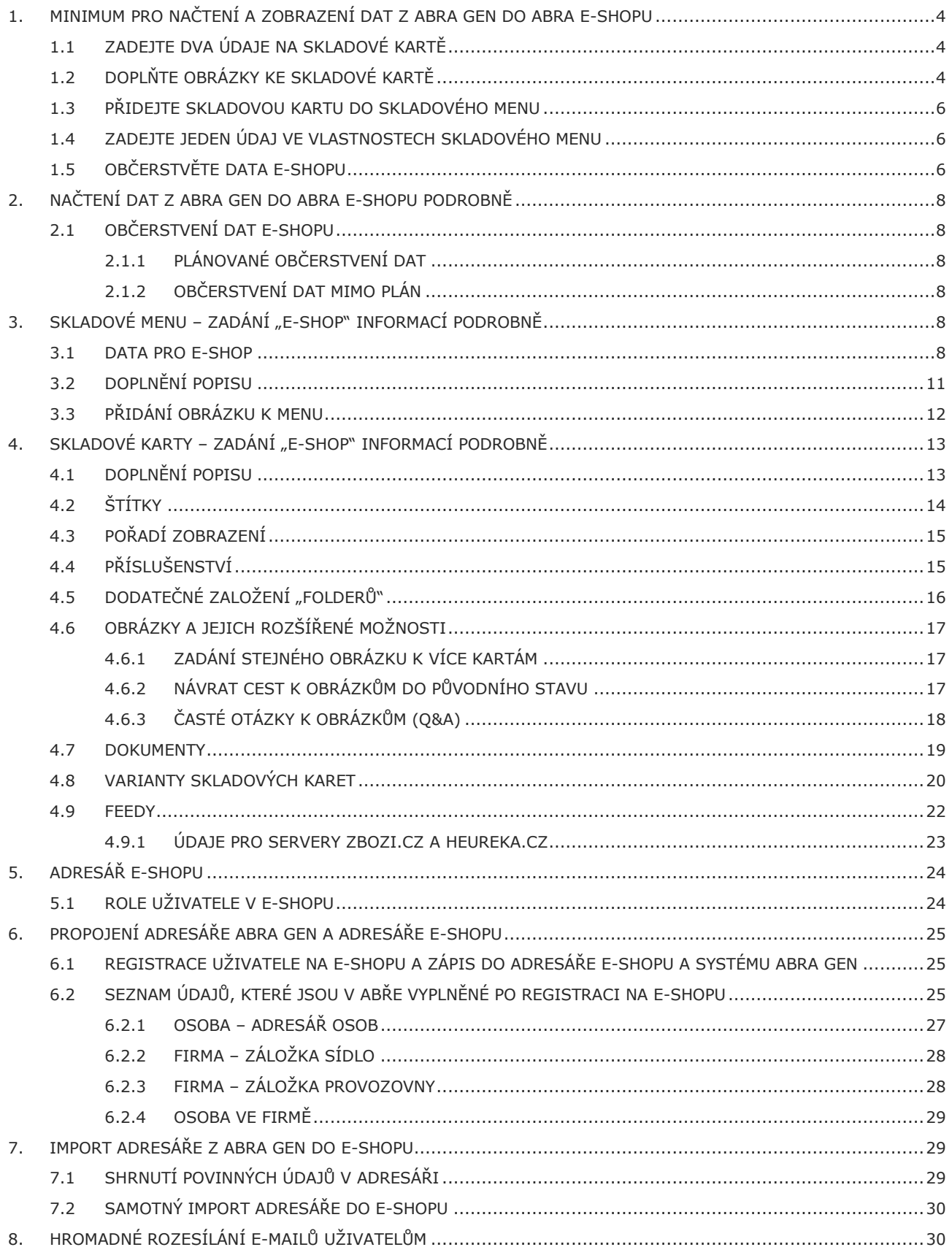

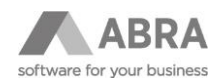

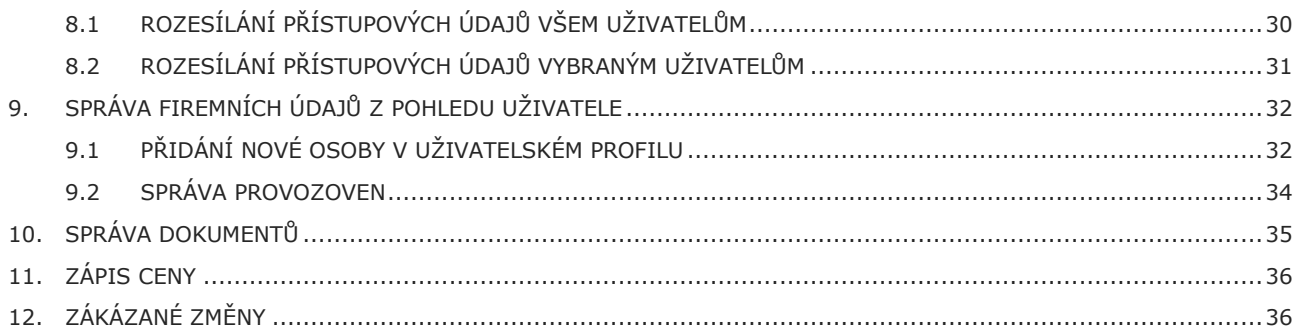

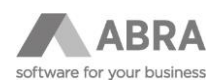

## <span id="page-3-0"></span>1. MINIMUM PRO NAČTENÍ A ZOBRAZENÍ DAT Z ABRA GEN DO ABRA E-SHOPU

V následujících podkapitolách si popíšeme kroky, které musíte nezbytně provést, abyste "dostali" data ze systému ABRA Gen do e-shopu.

### <span id="page-3-1"></span>1.1 ZADEJTE DVA ÚDAJE NA SKLADOVÉ KARTĚ

a) Ve vlastnostech skladových karet (agenda "Skladové karty"), které si přejete zobrazit v e-shopu, zatrhněte volbu "Zobrazit na eshopu", kterou naleznete v definovatelném formuláři "Eshop - Skladová karta".

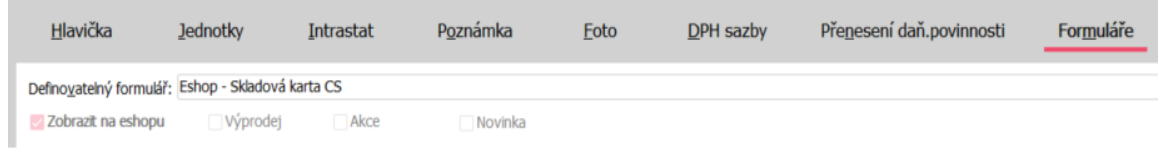

b) Zadejte prodejní cenu do definice ceny a ceníku, nastavených v předvolbách e-shopu. Definici ceníku a prodejní ceny sdělíte implementátorovi při instalaci e-shopu. Nejčastěji se jedná o hlavní prodejní cenu v hlavním ceníku.

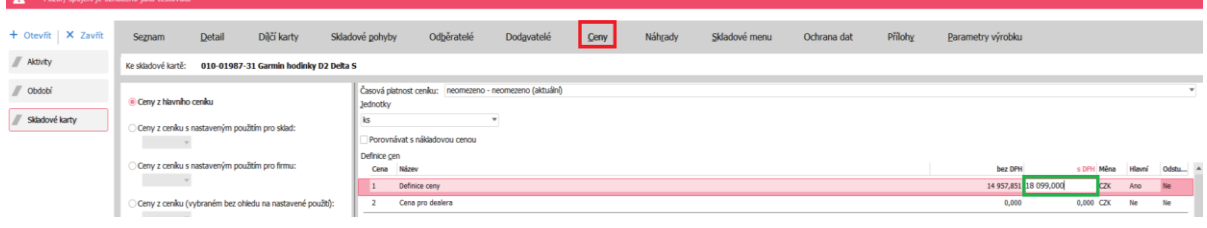

#### **TIP**

Pokud nevidíte záložku Formulář s definovatelnými formuláři, stiskněte F10 a poté vyberte v kontextové nabídce Ostatní nastavení → Zobrazovat definovatelný formulář.

#### **POZNÁMKA**

V případě, že využíváte více jazykových mutací e-shopů, je vždy potřeba přepnout na formulář určený pro danou mutaci (CZ, EN, SK, DE, HU). Toto se týká všech agend, které využívají formuláře, např.: Skladové menu, Způsoby dopravy, Eshop - Aktuality apod.

### <span id="page-3-2"></span>1.2 DOPLŇTE OBRÁZKY KE SKLADOVÉ KARTĚ

Po zatržení příznaku "Zobrazit na eshopu" a uložení skladové karty dojde k automatickému založení tzv. folderů.

Folder je v podstatě složka (adresář) v souborovém systému, umístěný zpravidla na stejném severu, na kterém běží ABRA e-shop.

Obrázek (nebo několik obrázků) můžete vložit do folderu skladové karty přetažením myší nebo zkopírováním přes schránku.

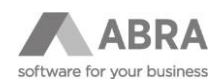

Můžete k tomu využít rozhraní ABRA Gen:

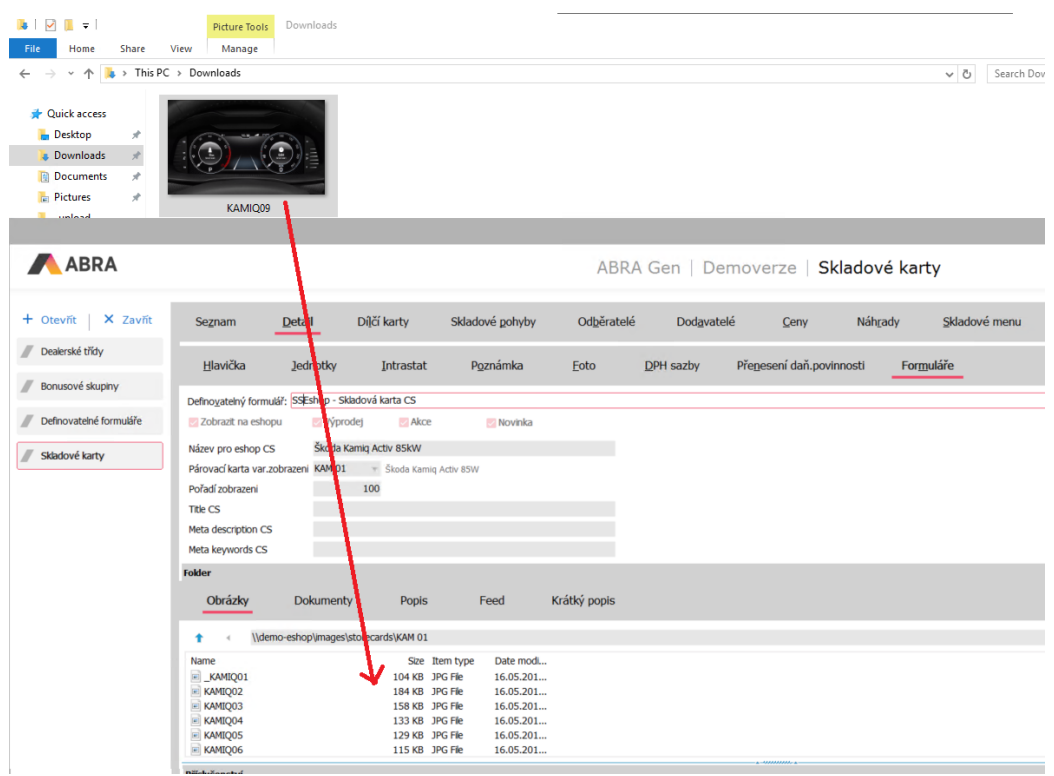

Alternativní možností je průzkumník Windows, kterého můžete z ABRA Gen vyvolat:

- 1) Klikněte na ikonku označenou v oranžovém kolečku pro zobrazení průzkumníku Windows.
- 2) Přetáhněte soubor do otevřené složky.

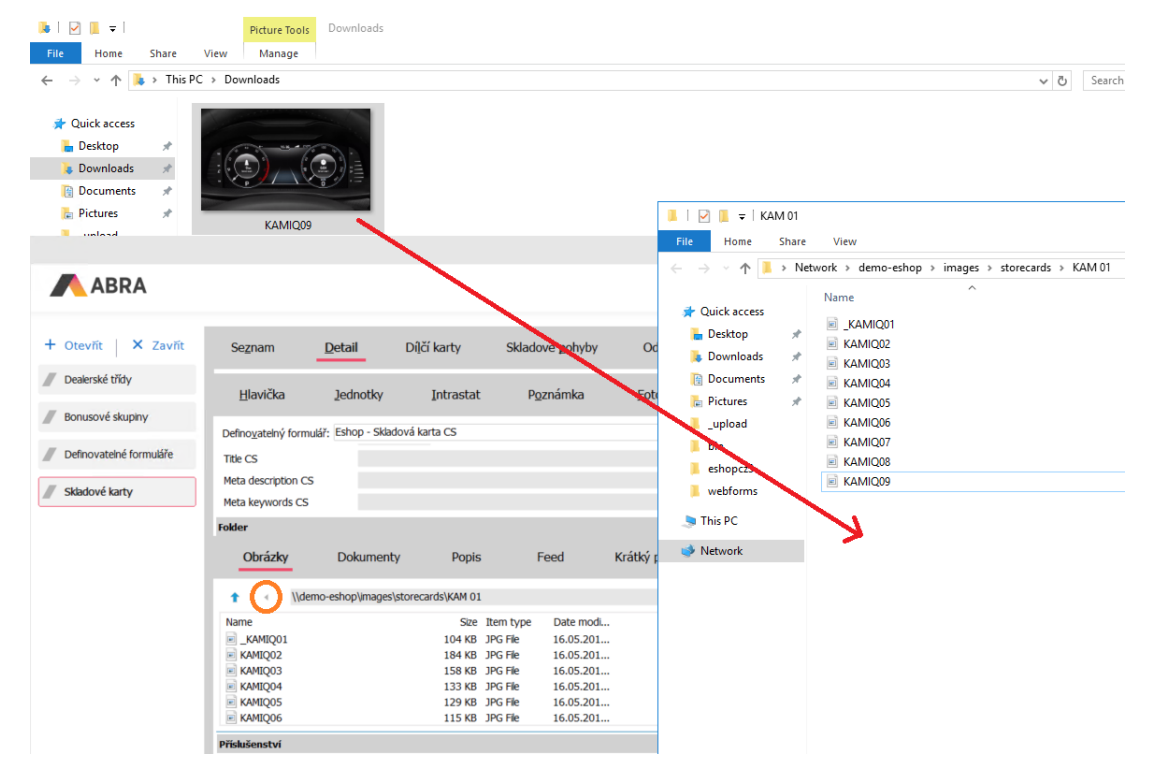

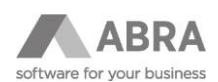

### <span id="page-5-0"></span>1.3 PŘIDEJTE SKLADOVOU KARTU DO SKLADOVÉHO MENU

Pro zobrazení skladové karty v určité kategorii na e-shopu je potřeba přiřadit skladovou kartu do skladového menu. Lze provést z agendy Skladové menu na záložce Skladové karty nebo z agendy Skladové karty na záložce Skladové menu.

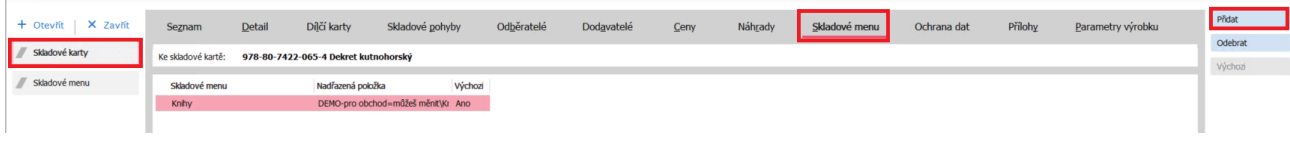

### <span id="page-5-1"></span>1.4 ZADEJTE JEDEN ÚDAJ VE VLASTNOSTECH SKLADOVÉHO MENU

V agendě Skladové menu definovatelném formuláři "Eshop – Skladové menu" ve vlastnostech příslušného skladového menu zatrhněte volbu "Zobrazit na eshopu".

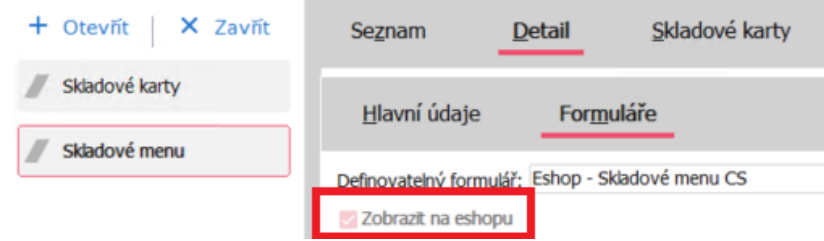

#### **POZNÁMKA**

V některých případech musí být položka menu obsažena v určité větvi skladového menu. V některých implementacích se do e-shopu nenačítá celé menu, ale pouze jeho část, tj. podmenu ve vybrané větvi menu.

### <span id="page-5-2"></span>1.5 OBČERSTVĚTE DATA E-SHOPU

Přihlaste se do e-shopu jako administrátor, klikněte na odkaz "Správa webu" a následně na "Občerstvit data e-shopu". *Lokální adresu e-shopu ve vaší firmě, přihlašovací jméno a heslo Vám sdělí implementátor e-shopu.*

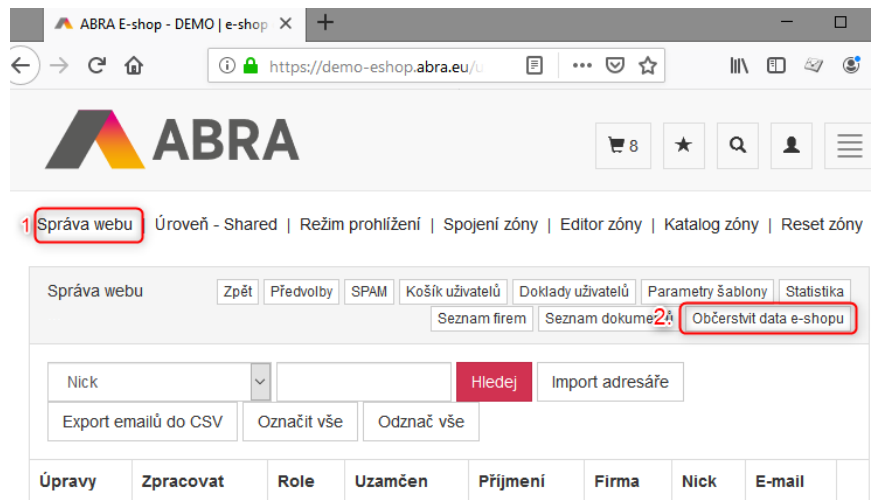

#### **POZOR**

Administrátor nesmí mít v ABRA Gen nastavené žádné slevové skupiny (dealerské třídy, sortimentní skupiny…).

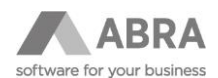

Po provedení těchto kroků máte téměř hotovo – na úvodní stránce e-shopu vidíte naimportované produkty:

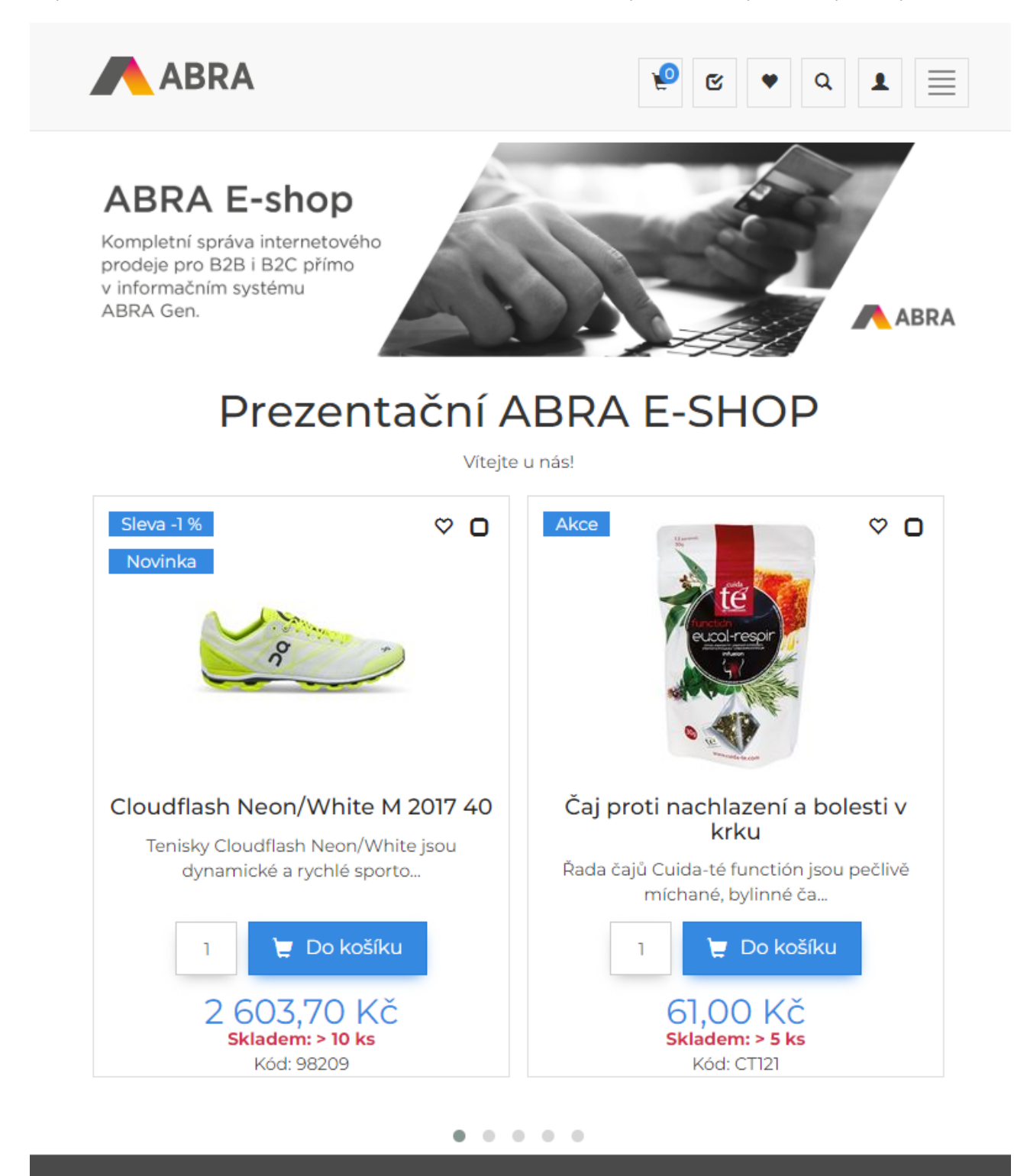

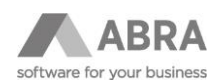

## <span id="page-7-0"></span>2. NAČTENÍ DAT Z ABRA GEN DO ABRA E-SHOPU PODROBNĚ

### <span id="page-7-1"></span>2.1 OBČERSTVENÍ DAT E-SHOPU

Občerstvení dat e-shopu je činnost, díky které dojde k načtení skladových karet a skladového menu do e-shopu.

Webové stránky e-shopů si běžně prohlíží i několik tisíc zákazníků současně. Proto je zapotřebí dosáhnout co nejlepší odezvy při zobrazování jednotlivých stránek. Z tohoto důvodu jsou klíčové údaje, které se zpravidla v čase nemění, načítány z datové cache e-shopu a ostatní informace on-line z ABRA Gen.

Množina a vzájemný poměr informací načítaných online/offline se mohou u konkrétních implementací e-shopu lišit. Typicky se název skladové karty, obrázek, popis apod. načítají z datové cache a stav skladu, prodejní ceny a případné slevy jsou vyhodnocovány on-line z ABRA Gen.

### <span id="page-7-2"></span>2.1.1 PLÁNOVANÉ OBČERSTVENÍ DAT

Občerstvení dat obvykle probíhá automaticky v nočních hodinách pomoci nástroje ABRA Gen Web Service Scheduler. O tuto činnost se nemusíte starat.

### <span id="page-7-3"></span>2.1.2 OBČERSTVENÍ DAT MIMO PLÁN

Data e-shopu můžete kdykoli občerstvit ručně, viz podkapitola [1.5.](#page-5-2)

V ostrém provozu, kdy již na e-shop přistupují zákazníci, však nedoporučujeme občerstvení provádět často.

Například pokud do ABRA Gen přidáváte nové karty a chcete je ihned zobrazit na e-shopu, je vhodné provést občerstvení až po zadání všech karet, nikoli bezprostředně po každé nové kartě.

## <span id="page-7-4"></span>3. SKLADOVÉ MENU – ZADÁNÍ "E-SHOP" INFORMACÍ PODROBNĚ

#### <span id="page-7-5"></span>3.1 DATA PRO E-SHOP

V agendě **Skladové menu** v záložce "Detail" a podzáložce "Formuláře" je možnost doplnit data pro e-shop v příslušeném definovatelném formuláři.

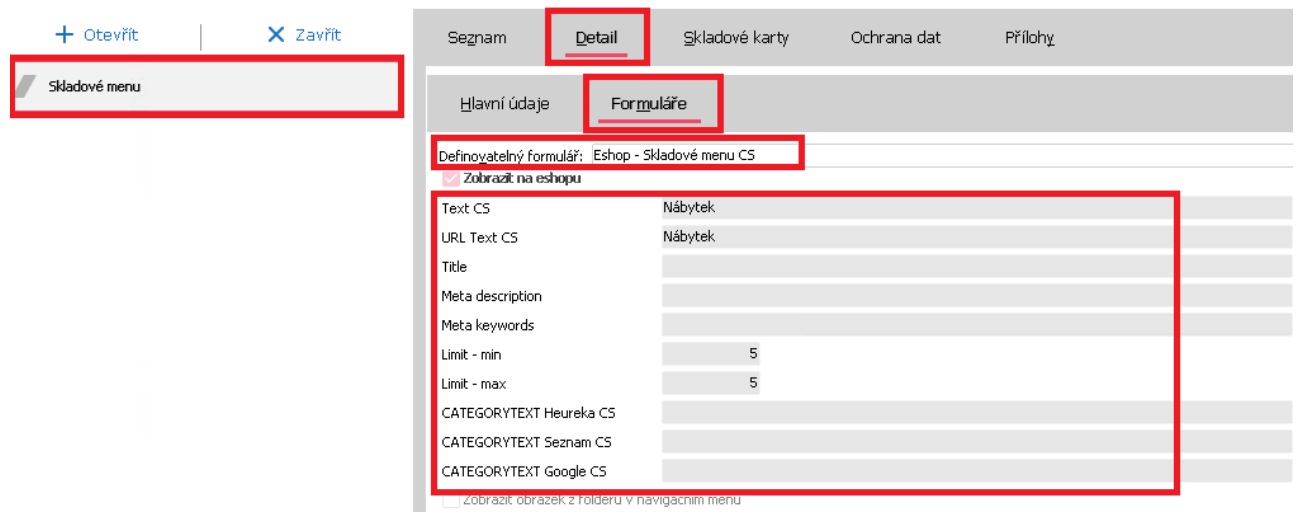

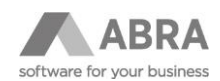

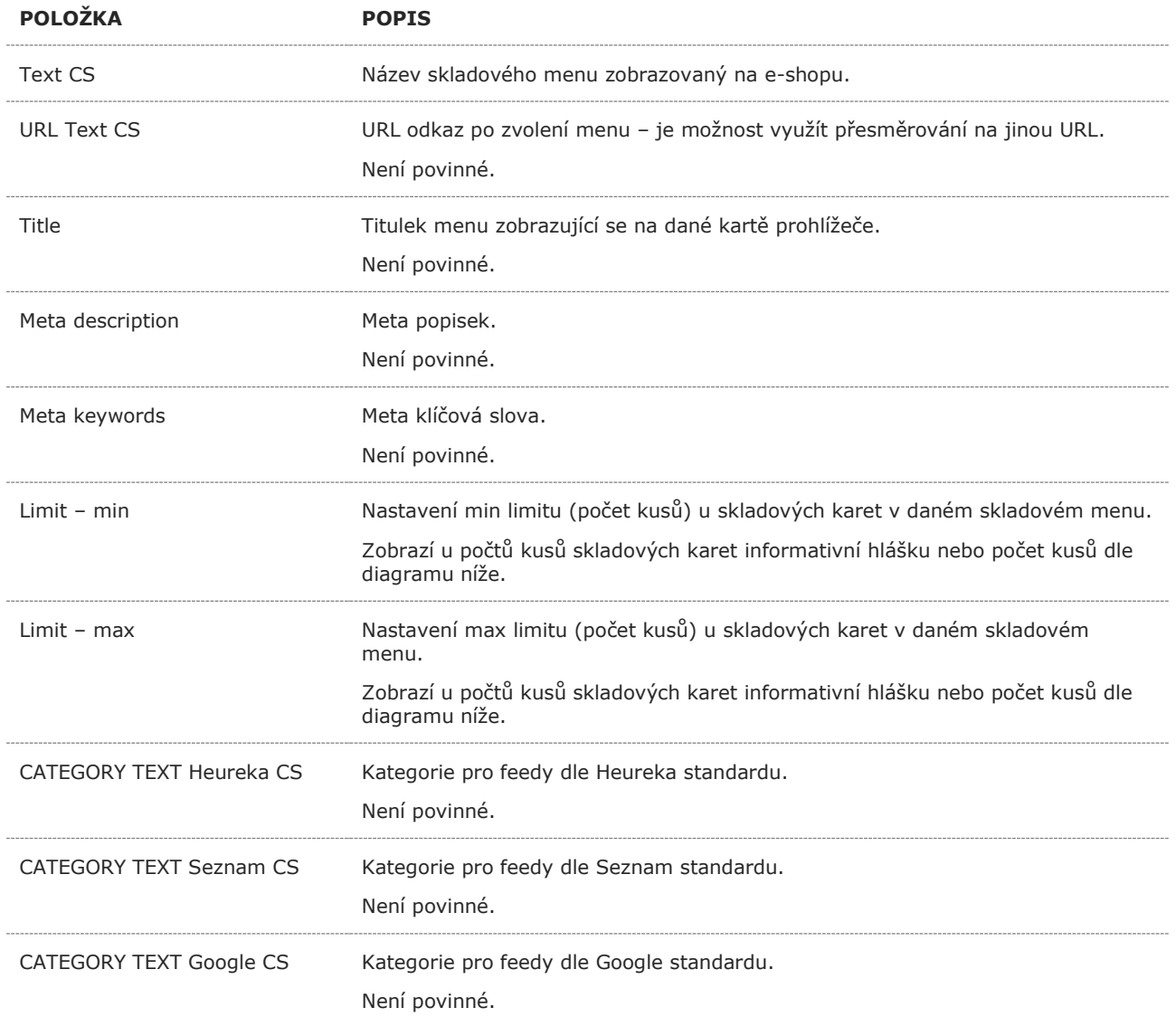

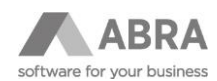

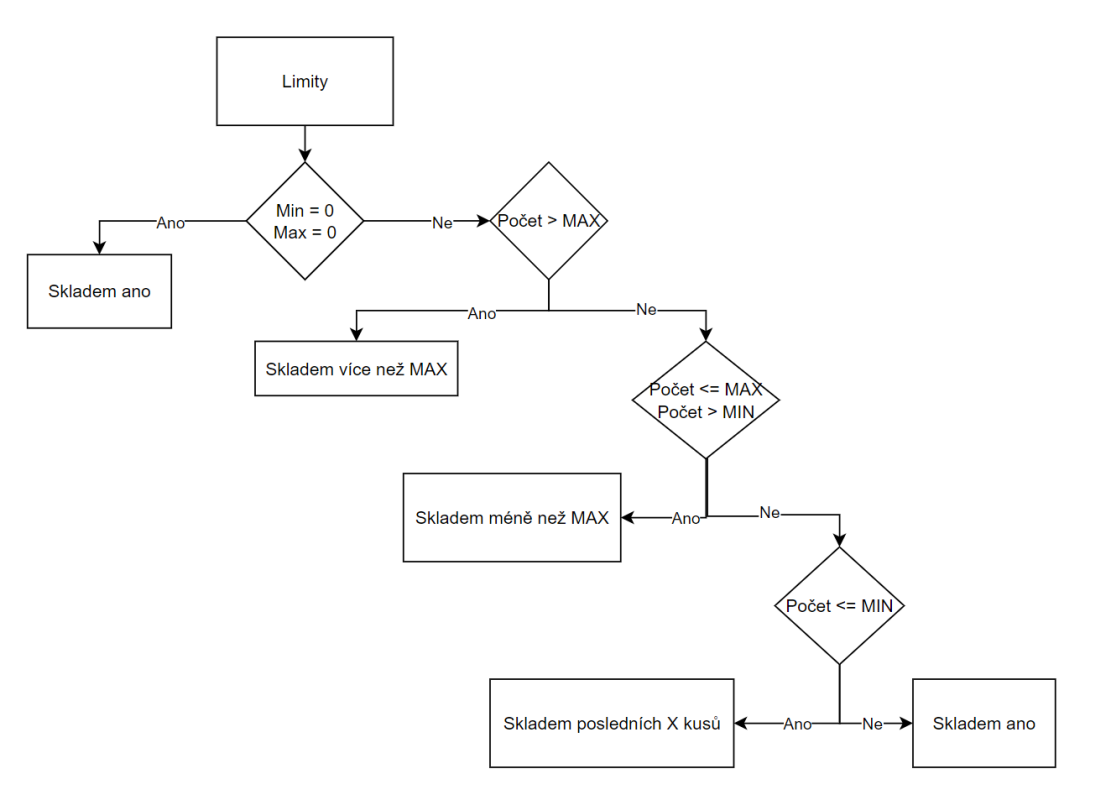

*Obrázek 1:Diagram limitů*

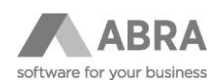

## <span id="page-10-0"></span>3.2 DOPLNĚNÍ POPISU

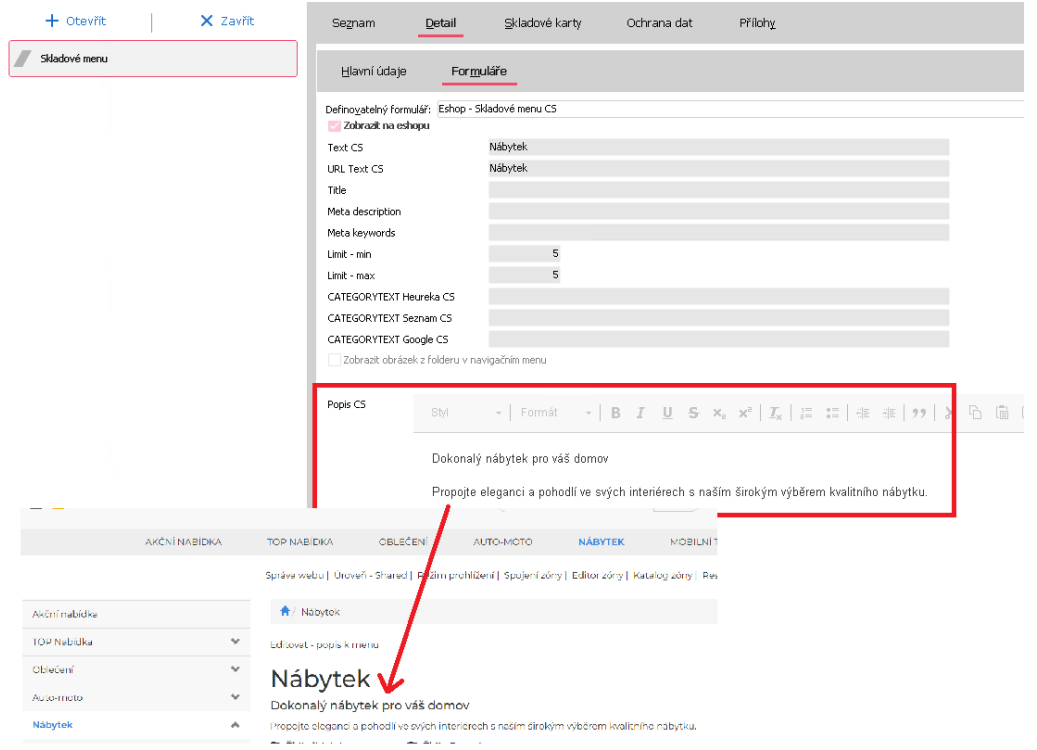

Pro menu je možnost přidání popisu v definovatelném formuláři v sekci "Popis".

#### **TIP**

Popis lze na e-shopu měnit pomocí WYSIWYG editoru. Přejděte na dané menu a následně uvidíte tlačítko "Editovat – popis k menu".

#### **Zkrácený popis**

Zobrazí se po najetí na dané menu. Lze využít pouze pokud využíváte šablonu e-shopu 2022 a novější.

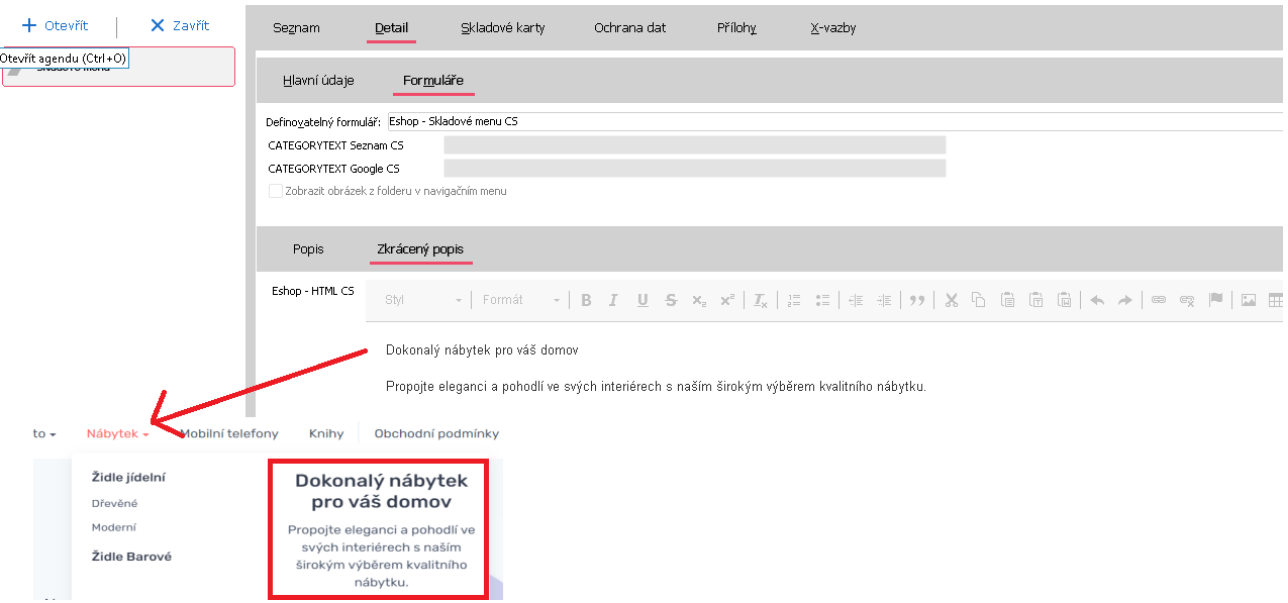

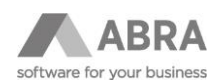

## <span id="page-11-0"></span>3.3 PŘIDÁNÍ OBRÁZKU K MENU

 $-$ 

Obrázek k menu přidáte v daném menu v definovatelném formuláři pro e-shop.

Níže v sekci "Folder – obrázek k menu" vložíte cestu k obrázku (postup viz kapitola [1.2\)](#page-3-2).

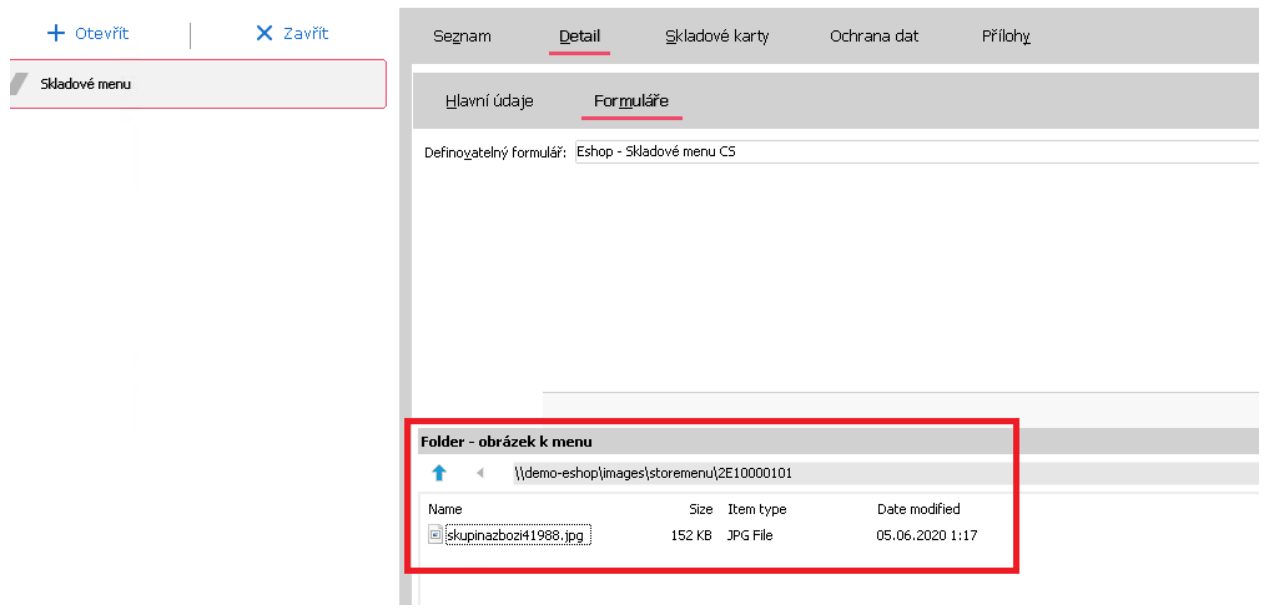

Obrázek se na e-shopu zobrazí v navigačním menu viz screen.

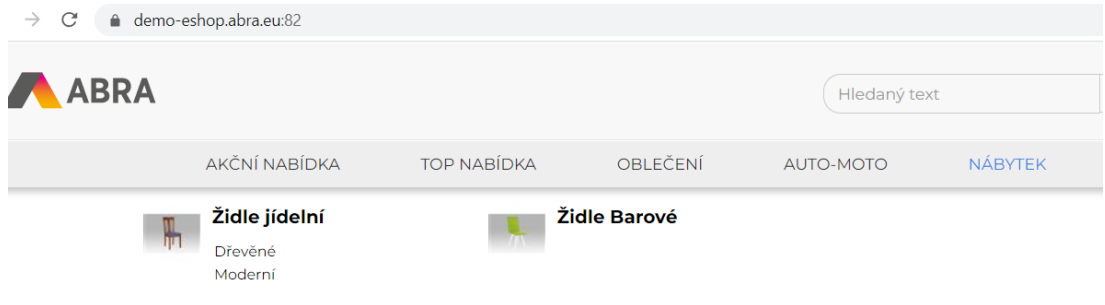

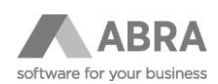

## <span id="page-12-0"></span>4. SKLADOVÉ KARTY – ZADÁNÍ "E-SHOP" INFORMACÍ PODROBNĚ

### <span id="page-12-1"></span>4.1 DOPLNĚNÍ POPISU

Uživatelský popis, který se zobrazuje u produktu, zadáte na záložce Popis v definovatelném formuláři pro e-shop. *Kvůli jazykovým mutacím e-shopu se nepoužívá standardní položka Poznámka na skladové kartě.*

- Popis může být libovolně dlouhý, v detailu produktu se záložka automaticky roztáhne do potřebné velikosti.
- V seznamu produktů se zobrazí pouze začátek popisu. Proto doporučujeme klíčovou informaci uvést v první větě.
- V rámci implementace e-shopu je možné zapnout Krátký popis, který se zobrazí jak na detailu produktu, tak ve výpisu kategorie.

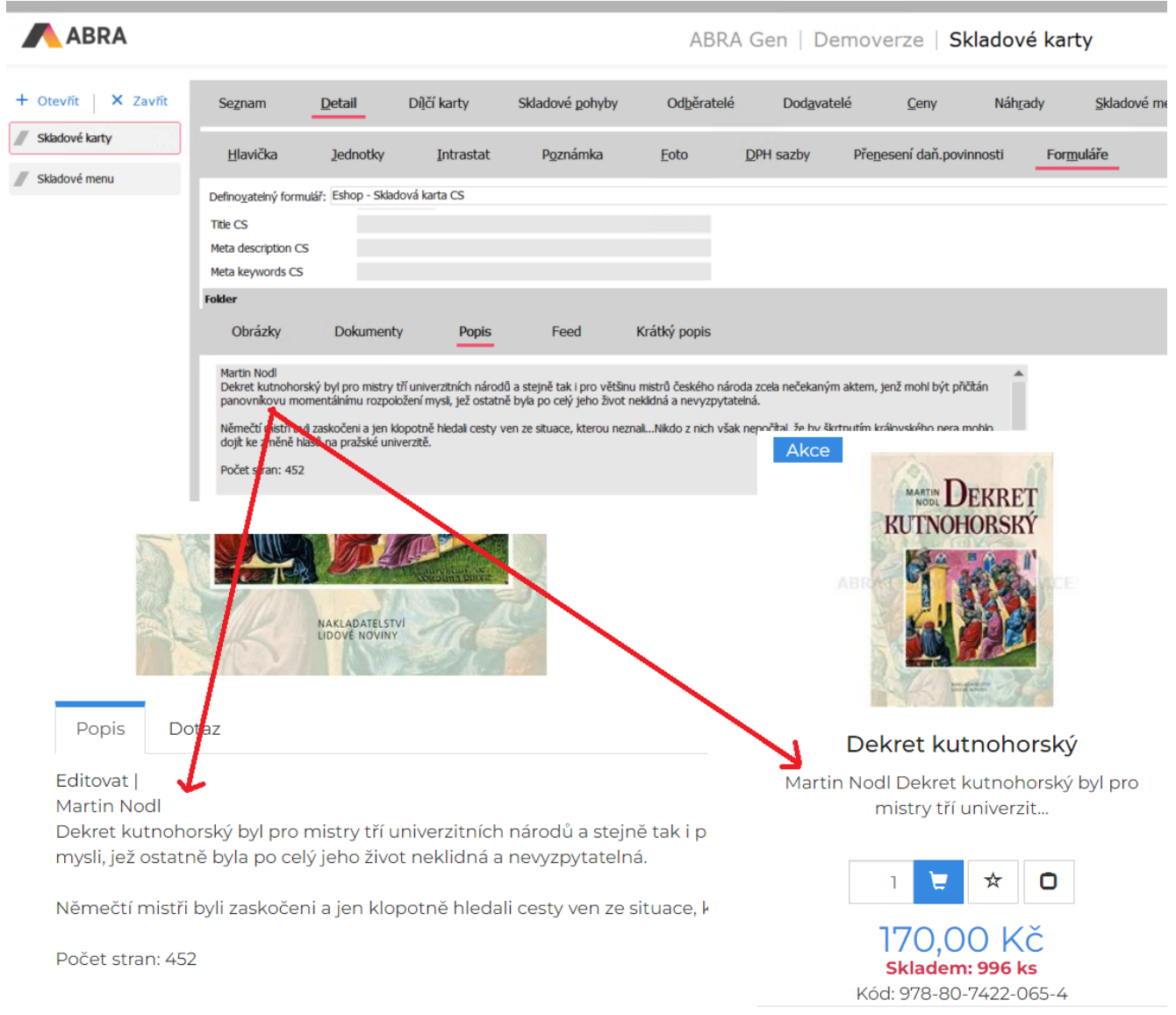

#### **TIP**

Dlouhý popis lze na e-shopu měnit pomocí WYSIWYG editoru. Přejděte na detail produktu a v záložce popis uvidíte tlačítko Editovat jako Administrátor.

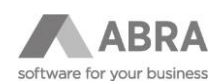

## <span id="page-13-0"></span>4.2 ŠTÍTKY

Na skladové kartě můžete přidat štítky. Ve výchozím stavu jsou k dispozici štítky VÝPRODEJ / AKCE / NOVINKA. Provedete zatržením dané položky viz screen.

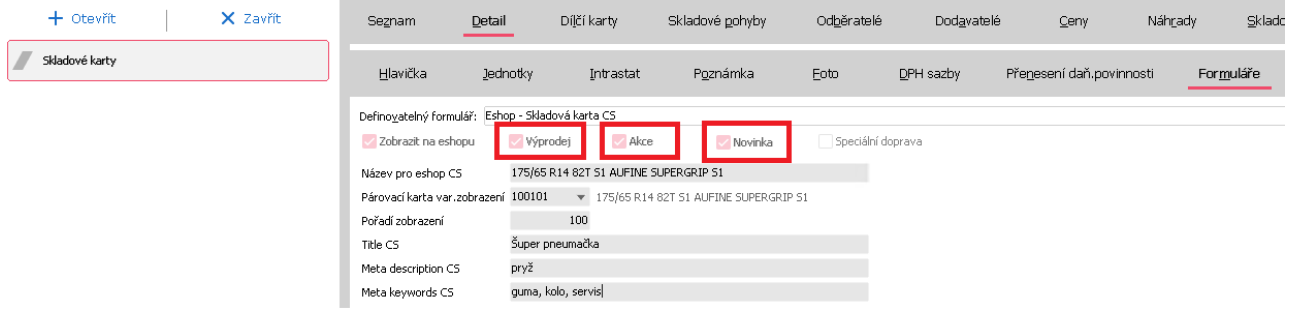

Štítky můžete využít i k filtrování.

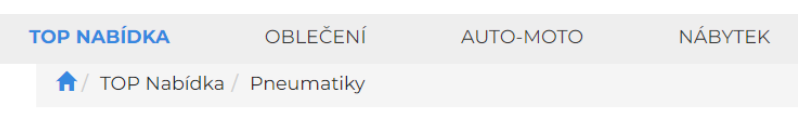

## Pneumatiky

Bezpečnou jizdu s našimi pneumatikami do celého světa.

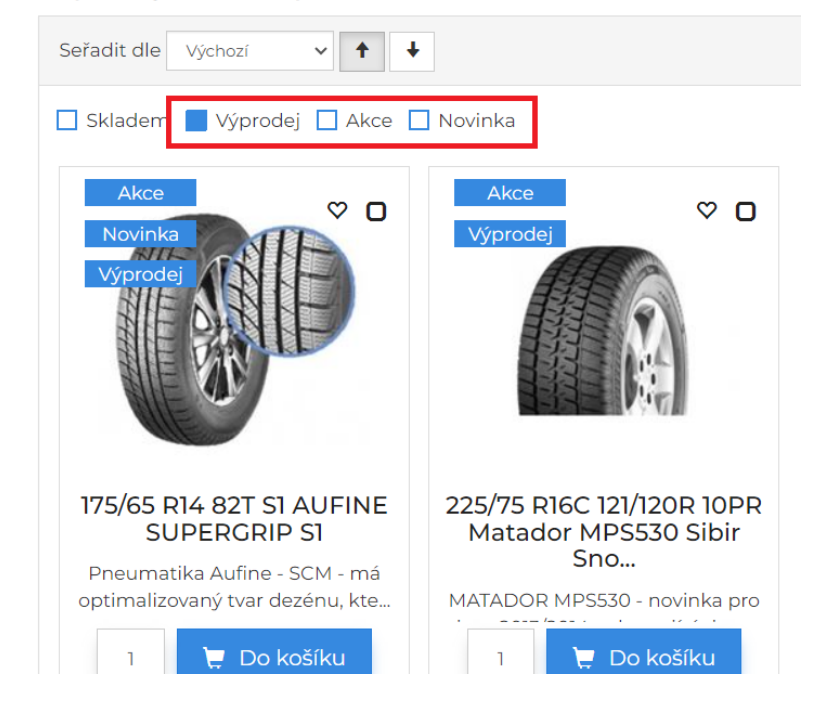

#### **POZNÁMKA**

Pokud je zatržena položka "AKCE" a zároveň je na dané skladové kartě uplatněna i nějaká sleva (akční ceník, sortimentní sleva apod.), pak se na e-shopu zobrazí štítek s procenty (např. "AKCE -10 %")

Pokud je uplatněna jiná sleva než akční a není zatržena položka "AKCE", pak se zobrazuje na e-shopu štítek sleva (např. "SLEVA -10 %").

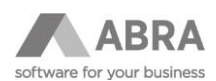

## <span id="page-14-0"></span>4.3 POŘADÍ ZOBRAZENÍ

U skladových karet si můžete nastavit pořadí zobrazení ve výpisu, který se návštěvníkům zobrazí při otevření e-shopu. *Tj. na první stránku můžete posunout produkty, které chcete zákazníkům zobrazit okamžitě při vstupu na e-shop.* Dalším třídicím klíčem je název skladové karty pro e-shop.

Na obrázku níže – červeně primární klíč pro řazení, oranžově sekundární klíč pro řazení.

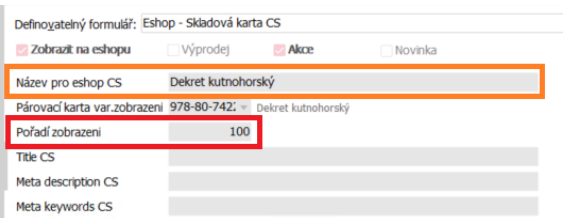

#### **TIP**

<span id="page-14-1"></span>Doporučujeme dělat mezi pořadím velké mezery, abyste v budoucnu mohli případně produkt přesunout do mezery.

### 4.4 PŘÍSLUŠENSTVÍ

Ke skladové kartě je možné přidat příslušenství v definovatelném formuláři.

#### Postup:

1) V sekci "Příslušenství" zvolíte funkci "Nový".

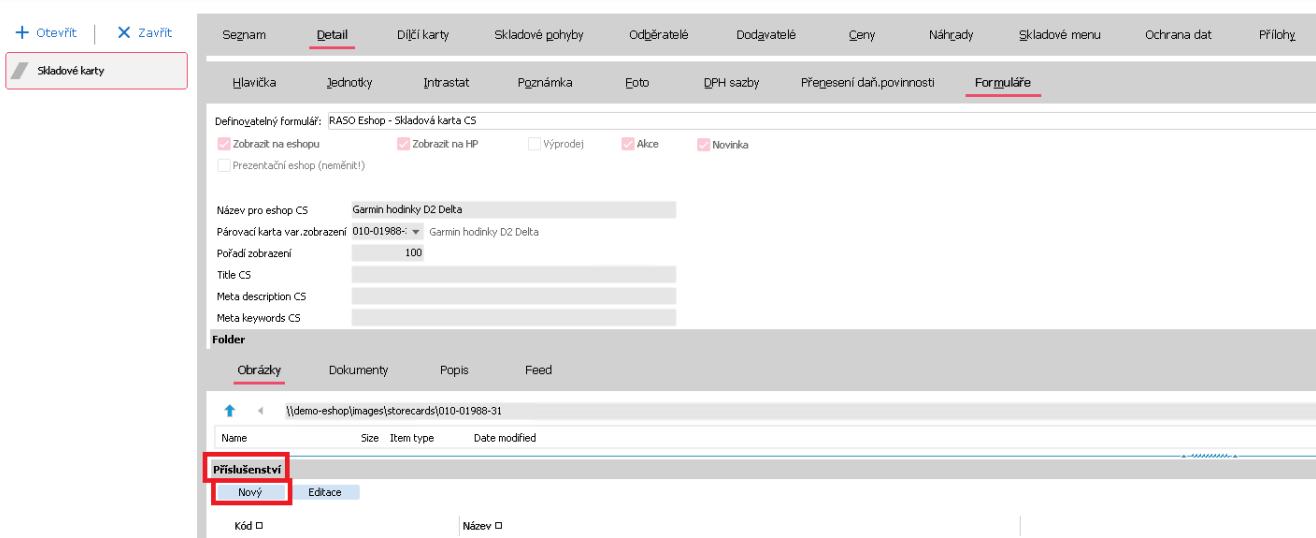

- 2) Otevře se podagenda "Eshop Příslušenství ke skladovým kartám".
- 3) Do položky "Příslušenství" zadáte kód skladové karty, která bude příslušenstvím. Je možné otevřít přímo agendu "Skladové karty" (přes šipku v oranžovém kolečku) a vybrat skladovou kartu zde.

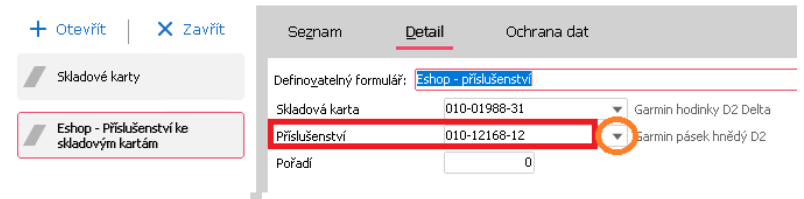

4) Uložíte.

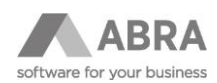

Na e-shopu se příslušenství zobrazí v dané záložce pod produktem.

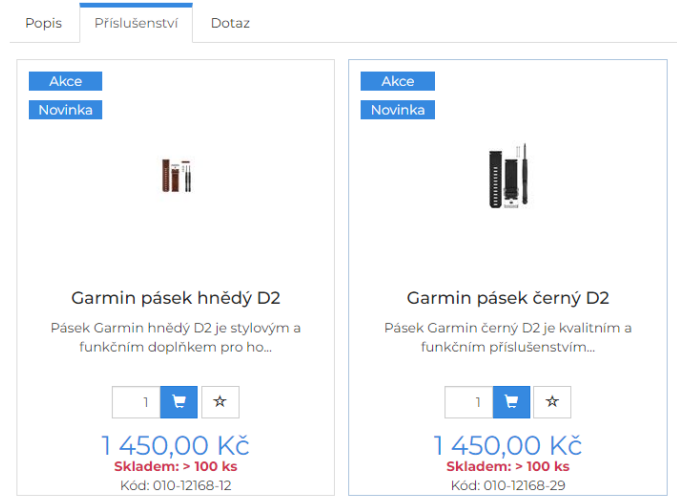

#### **TIP**

V podagendě "Eshop – Příslušenství ke skladovým kartám" můžete v záložce "Seznam" dohledat všechny záznamy o příslušenstvích.

## <span id="page-15-0"></span>4.5 DODATEČNÉ ZALOŽENÍ "FOLDERŮ"

Může se vám stát, že z nějakého důvodu nedojde k založení folderů, případně byly foldery vymazány apod.

K řešení této situace slouží tlačítko "Eshop změny" v seznamu skladových karet.

Postup:

- 1) Označíte jednu nebo více karet, ke kterým chcete vytvořit foldery.
- 2) Zvolíte funkci "Založení folderu".

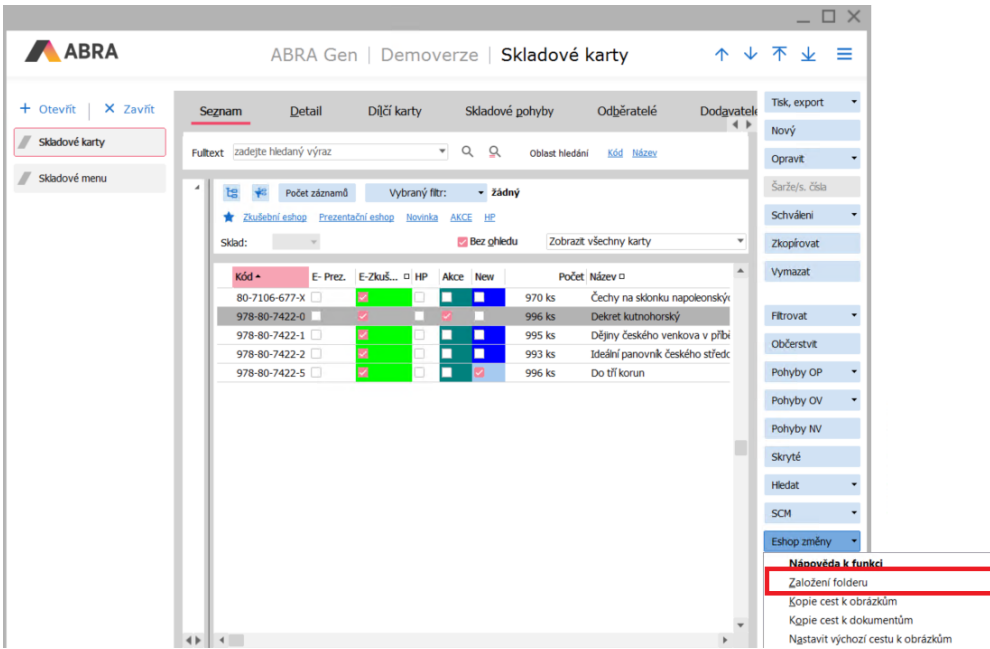

Pokud již folder v souborovém systému existuje, bude při zpracování vynechán. Nemusíte se bát, že by došlo k vymazání již existujících folderů a jejich obsahu.

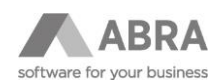

## <span id="page-16-0"></span>4.6 OBRÁZKY A JEJICH ROZŠÍŘENÉ MOŽNOSTI

#### <span id="page-16-1"></span>4.6.1 ZADÁNÍ STEJNÉHO OBRÁZKU K VÍCE KARTÁM

K několika skladovým kartám můžete vložit stejný obrázek, respektive obrázky vložíte k jedné kartě a u ostatních karet nastavíte cestu k obrázkům této karty. Postup:

- 1) V seznamu skladových karet označíte jednu nebo více karet, u kterých chcete převzít cestu.
- 2) Rozbalíte menu u tlačítka "Eshop změny"

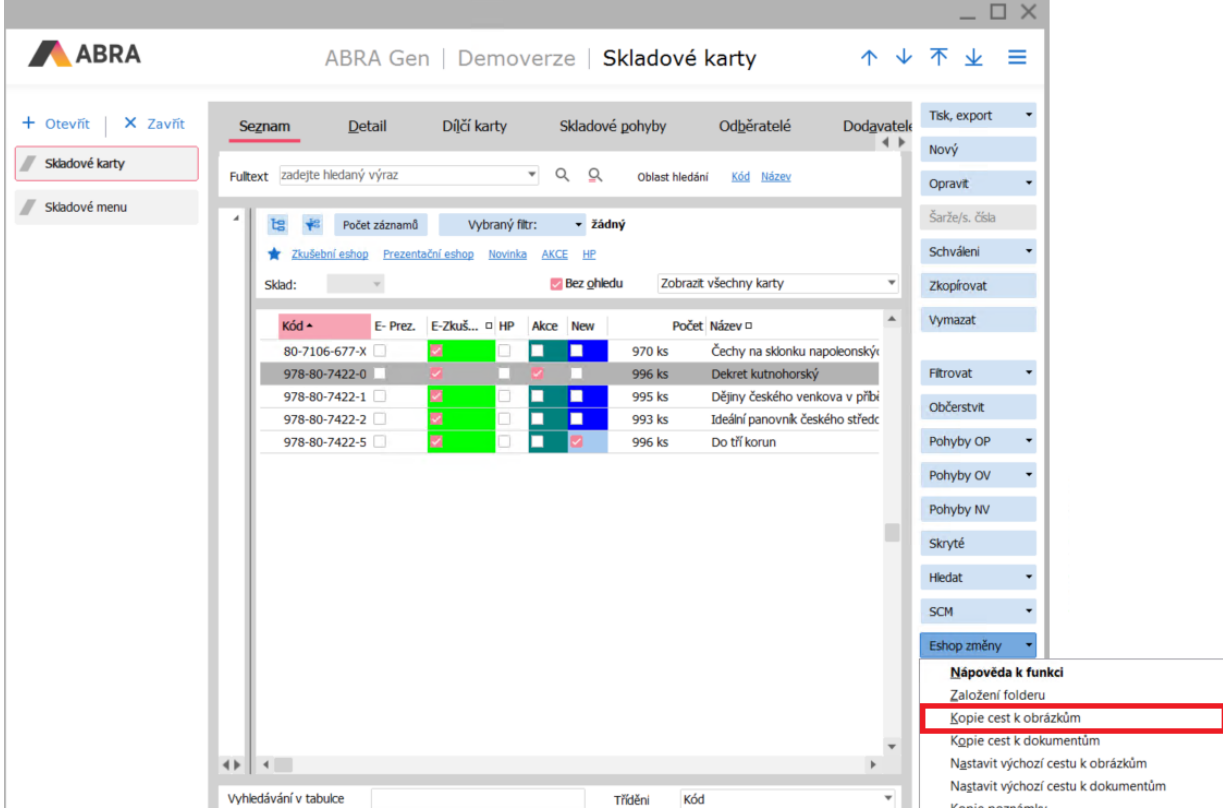

- 3) Kliknete na volbu Kopie cest k obázkům.
- 4) Znovu se zobrazí seznam skladových karet, ve kterém vyberete kartu, která obsahuje obrázky.
- 5) Dojde k převzetí cesty.

### <span id="page-16-2"></span>4.6.2 NÁVRAT CEST K OBRÁZKŮM DO PŮVODNÍHO STAVU

Akci provedenou podle kapitoly 3.4.1 můžete vrátit zpět opět pomocí tlačítka "Eshop změny" v seznamu skladových karet. Stačí, když označíte jednu nebo více karet a použijete funkci "Nastavit výchozí cestu k obrázkům".

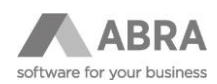

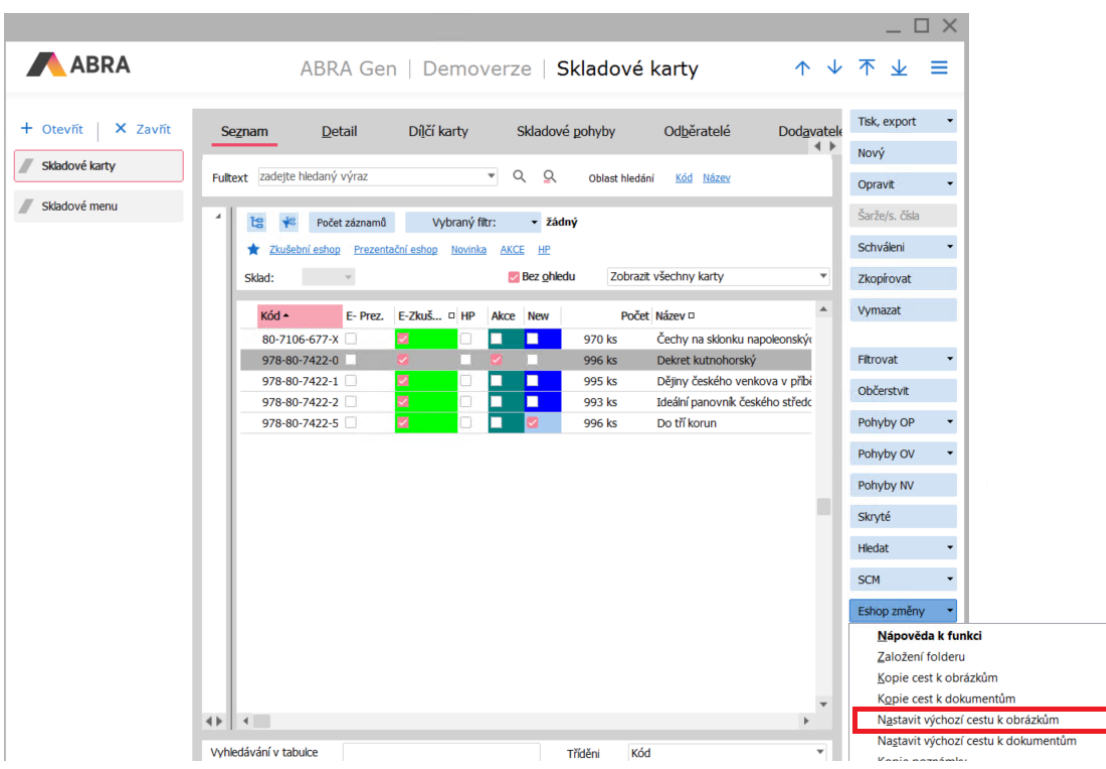

### <span id="page-17-0"></span>4.6.3 ČASTÉ OTÁZKY K OBRÁZKŮM (Q&A)

#### • **Jaké formáty obrázků mohu použít?**

- o Výchozí formát je JPG.
- o Můžete použít i jiné formáty, např. PNG nebo TIF.
- **Jakou velikost obrázku mám použít?**
	- o Použijte kvalitní obrázek v rozumném rozlišení, který běžně zobrazujete ve svém počítači.
	- o E-shop si obrázky sám upravuje pro různé náhledy. Jiná velikost se použije v seznamu produktů (skladových karet), jiná např. v detailu produktu.
- **Nahradil jsem původní obrázek novým a na e-shopu pořád vidím starý obrázek?**
	- o Problém s největší pravděpodobností souvisí s tzv. cachováním obrázků.
	- o Řešením je vložit nový obrázek pod jiným názvem.
- **Kolik obrázků mohu ke skladové kartě vložit?** 
	- o Počet není omezen.
- **Který obrázek bude na e-shopu zobrazen jako hlavní, pokud vložím více obrázků?** 
	- o Ze všech vložených obrázků se použije ten, který je první podle abecedního řazení.
	- o Abecední řazení se používá i pro obrázky v detailu skladové karty.
- **Musím po vložení obrázku v ABRA Gen občerstvit e-shop?**
	- o Ne, vložení obrázku se projeví okamžitě.
- **Je možné pro obrázky použít i záložku Foto na skladové kartě resp. číselník obrázků?**
	- o Je to možné.
	- o Nicméně, pro systémy ABRA Gen provozované s databázovým serverem Firebird tuto možnost nedoporučujeme. U systémů ABRA Gen, které používají výkonnější a robustnější databázový server (Oracle / MS SQL) je možné zvážit i použití záložky Foto, tj. ukládání obrázků přímo do databáze ABRA Gen.
	- o V číselníku obrázků není možné použít odkaz na obrázek v souborovém systému. Máme za to, že práce s foldery je pohodlnější.

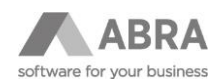

- **Musím okno průzkumníka Windows pro vkládání obrázku vyvolávat přes rozhraní ABRA Gen?**
	- o Ne, obrázky je možné vkládat přímo přes průzkumníka Windows nebo např. Total Commander přímo na disku počítače nebo ve sdílené síťové složce.
- **Zobrazuje se mi upozornění, že není možné založit folder. Co mám dělat?**
	- o Nejčastější příčinou je chybějící oprávnění v souborovém systému (Windows / Linux) ke složce s obrázky. Požádejte správce sítě o zpřístupnění složky.
- **Folder existuje, ale nedaří se mi do něj obrázek vložit. Co mám dělat?** 
	- o Problém pravděpodobně opět souvisí s přístupovými právy na úrovni souborového systému.
- **Obrázek produktu se mi nezobrazuje na serveru heureka.cz / zbozi.cz?**
	- o Nejčastější příčinou je diakritika v názvu souboru s obrázkem.
	- o I v případě, že své produkty neregistrujete na serverech heureka.cz nebo zbozi.cz, doporučujeme v názvech souborů s obrázky diakritiku nepoužívat (nikdy).

#### <span id="page-18-0"></span>4.7 DOKUMENTY

Ke skladové kartě můžete přiložit také dokumenty, tj. soubory, které obsahují návody, technické specifikace, záruční podmínky apod. Dokumenty se na e-shopu zobrazují v detailu produktu na záložce Dokumenty. Tato záložka se zobrazuje pouze v případě, kdy jsou ke skladové kartě nějaké dokumenty přiloženy.

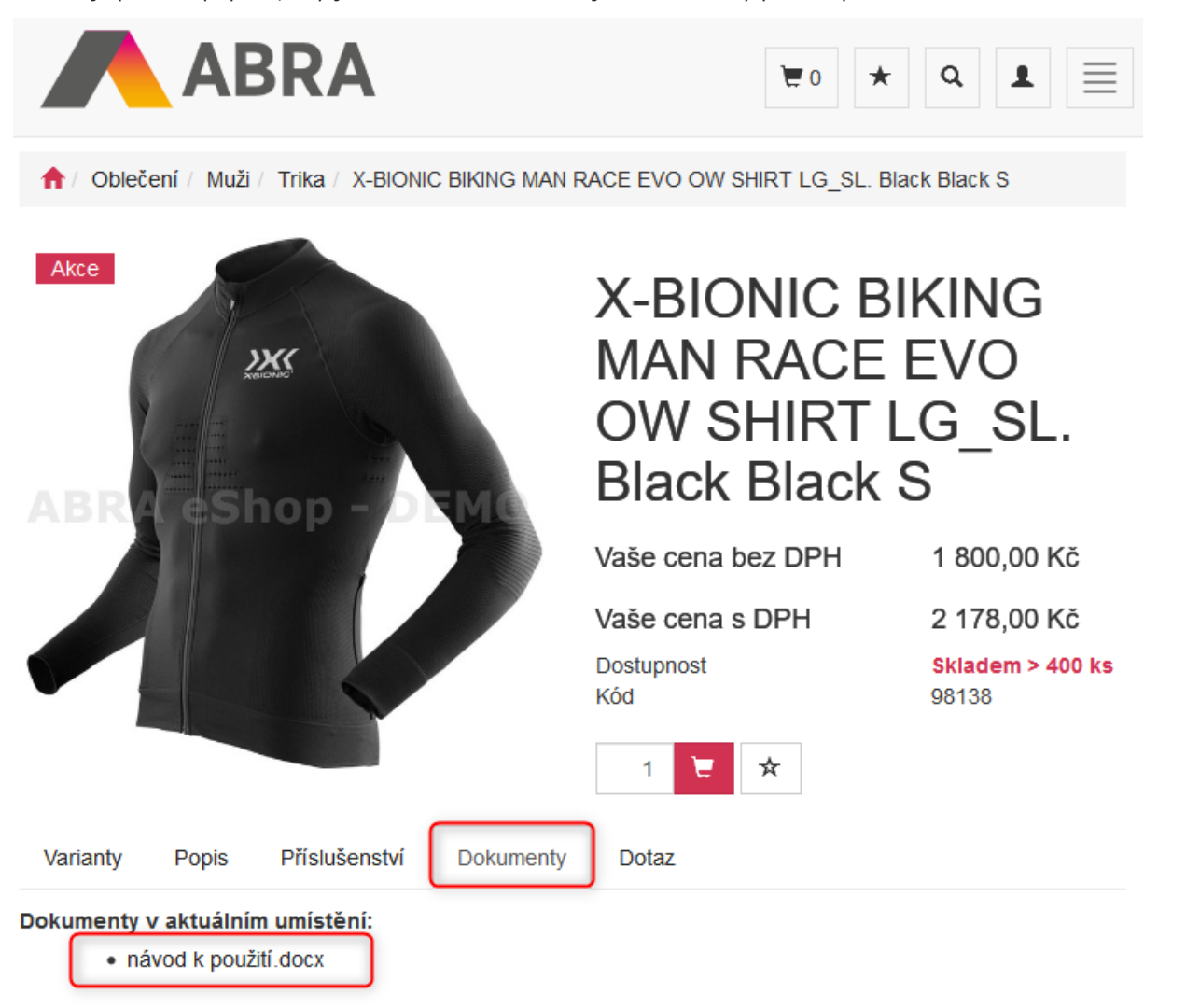

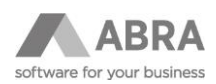

Dokumenty vkládáte v systému ABRA Gen podobně jako obrázky – viz kapitola [1.2](#page-3-2). Tj. stejně jako pro obrázky, i pro dokumenty se automaticky založí folder. Pokud folder pro dokumenty z nějakého důvodu neexistuje, použijte funkci pro založení folderu, popsanou v kapitole [4.5.](#page-15-0)

Na níže uvedeném obrázku je zelenou barvou označeno rozlišení určující, že dokumenty korespondují s určitou jazykovou mutací e-shopu. Např. pokud provozujete e-shop v českém i anglickém jazyce, dokumenty pro českou mutaci vložíte na formuláři "Eshop – Skladová karta CS" a anglické dokumenty na formuláři "Eshop – Skladová karta EN". V tomto se dokumenty liší od obrázků, které jsou společné pro všechny jazykové mutace e-shopu.

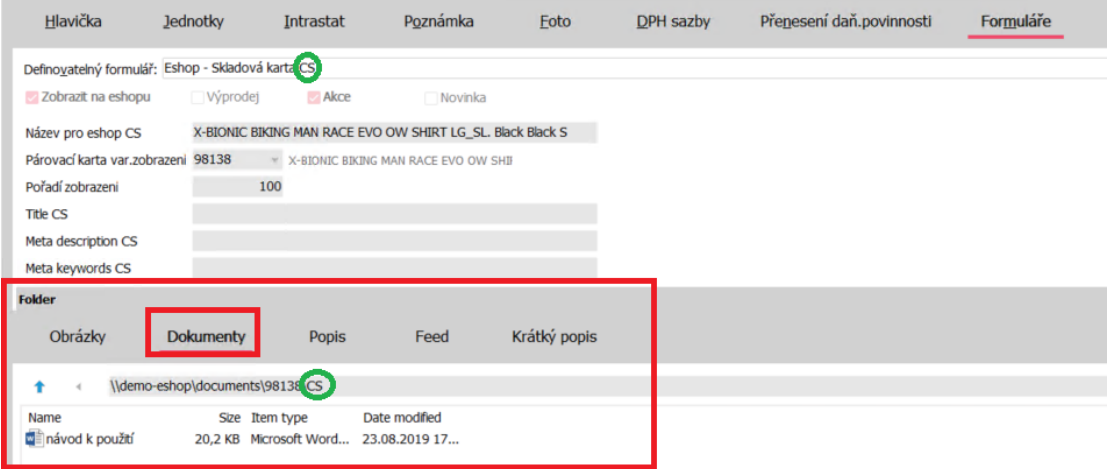

### <span id="page-19-0"></span>4.8 VARIANTY SKLADOVÝCH KARET

Varianty skladových karet můžete použít pro sloučení více skladových karet do jedné položky na e-shopu. Tento nástroj využijete, pokud máte na více skladových kartách stejné zboží, které se liší pouze velikostí, barvou apod.

Použitím variant docílíte obdobného zobrazení jako na níže uvedeném obrázku. Zákazník e-shopu nicméně do košíku vždy vkládá konkrétní variantu – konkrétní skladovou kartu.

A / Oblečení / Muži / Trika / X-BIONIC BIKING MAN RACE EVO OW SHIRT LG SL. Black Black S

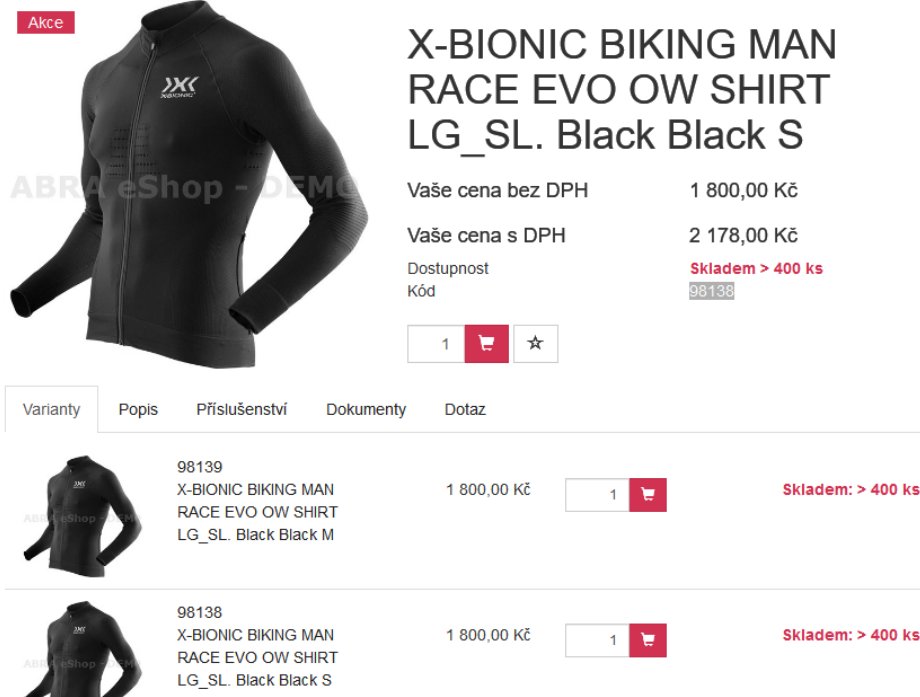

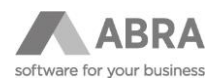

Sloučení skladových karet zajistíte v ABRA Gen nastavením společné párovací položky. Objasníme na příkladu:

1) Máme tři karty, které chceme sloučit do jedné položky na e-shopu.

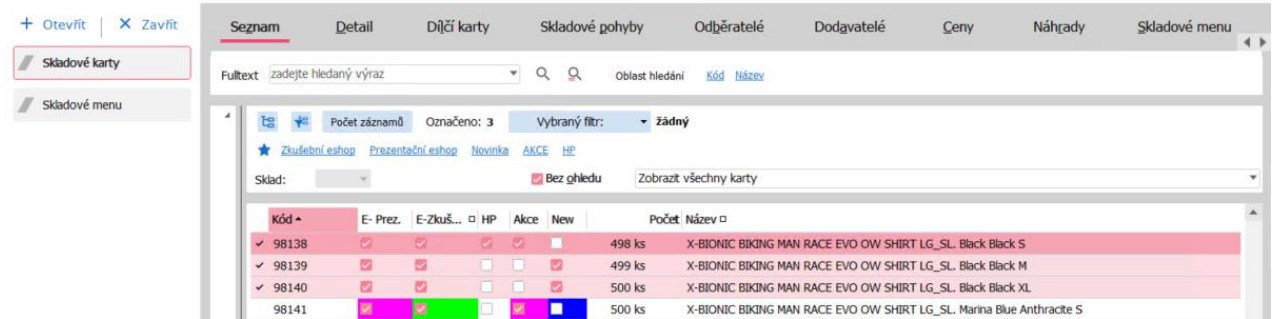

2) Vybereme libovolnou kartu z těchto tří karet jako párovací. V našem případě vybereme kartu 98138 a tu nastavíme jako párovací u karet 98139 a 98140.

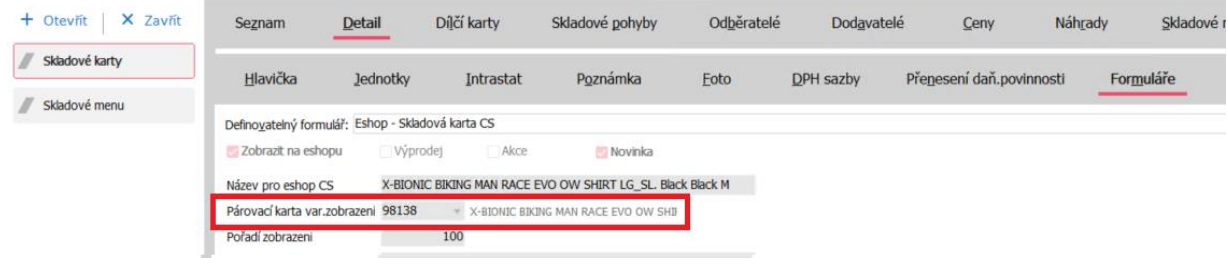

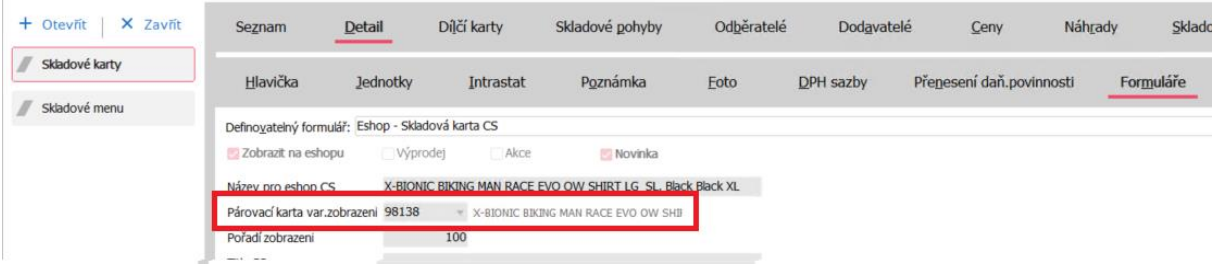

3) U karty 98138 není nutné nastavovat nic, protože automaticky se odkazuje sama na sebe.

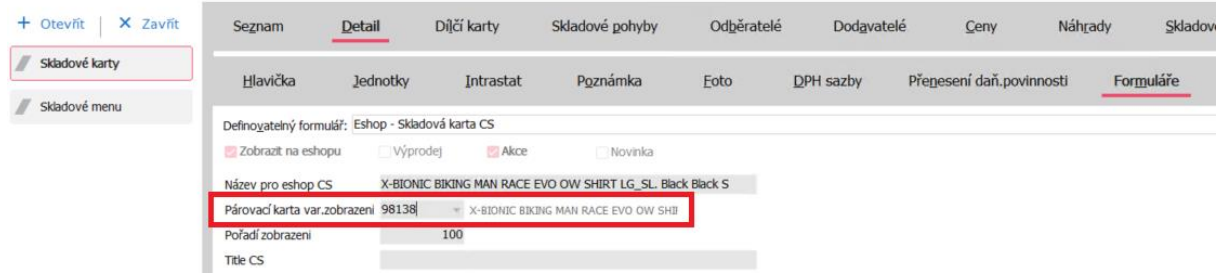

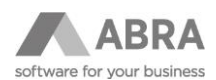

4) V e-shopu se změna projeví až po občerstvení dat. Sloučené položky se v seznamu zboží na e-shopu projeví takto:

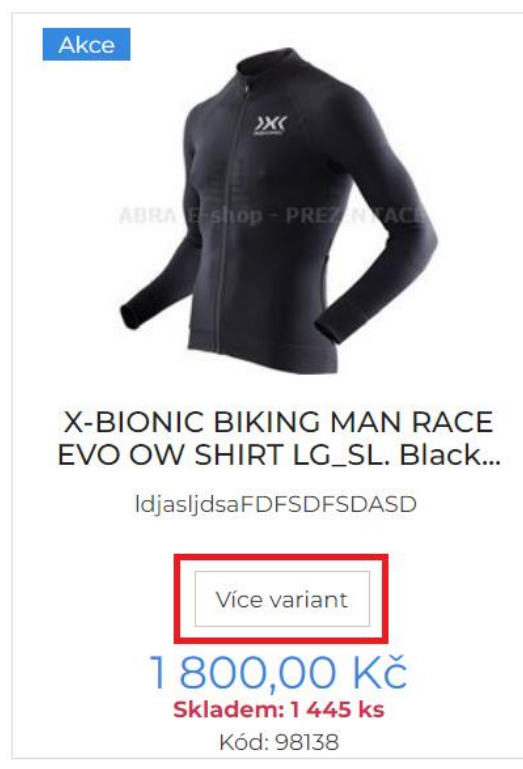

Karta s nejnižším pořadím pro zobrazení na e-shopu (viz podkapitola [4.2\)](#page-13-0) se v seznamu položek zobrazí jako hlavní, "proklikávací" karta.

#### <span id="page-21-0"></span>4.9 FEEDY

Značky feedů, které jsou součástí standardní instalace:

Zboží:

- ID
- Název
- Popis
- EAN
- URL produktu
- URL obrázku
- Značka/výrobce
- Cena s DPH
- Skladová dostupnost (pouze pro produkty, které jsou aktuálně skladem)
- Zboží kategorie produktu
- Parametry (pouze v případě, že jsou aktivované)
	- o velikost
	- o barva

Heureka:

- ID
- Název
- Popis
- EAN
- URL produktu
- URL obrázků
	- o hlavní<br>o alterna
		- o alternativní

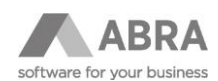

- Značka/výrobce
- Cena s DPH
- Sazba DPH
- Skladová dostupnost (pouze pro produkty, které jsou aktuálně skladem)
- Heureka kategorie produktu
- Parametry (pouze v případě, že jsou aktivované)<br>
o velikost
	- velikost
		- o barva<br>o distrit
			- distribuce
- Google:
	- ID
	- Název
	- Popis
	- EAN
	- URL produktu
	- URL obrázku
	- Značka/výrobce
	- Cena s DPH
	- Skladová dostupnost (pouze pro produkty, které jsou aktuálně skladem)
	- Google kategorie produktu
	- Vlastní zařazení do kategorie
	- Parametry (pouze v případě, že jsou aktivované)
		- o velikost<br>o barva
		- barva
	- Údaj o dopravě produktu a její cenu

#### <span id="page-22-0"></span>4.9.1 ÚDAJE PRO SERVERY ZBOZI.CZ A HEUREKA.CZ

ABRA e-shop podporuje generování "feedu" pro servery www.zbozi.cz a www.heureka.cz. Generování feedu je standardní součástí instalace e-shopu.

Pokud si přejete, aby u položek, které nejsou skladem, bylo na serverech www.zbozi.cz nebo www.heureka.cz místo "není skladem" uvedeno např. "dodání do 5 dnů", "do týdne", "do 14 dní" apod., uveďte požadovaný text do pole vyznačeného na obrázku níže.

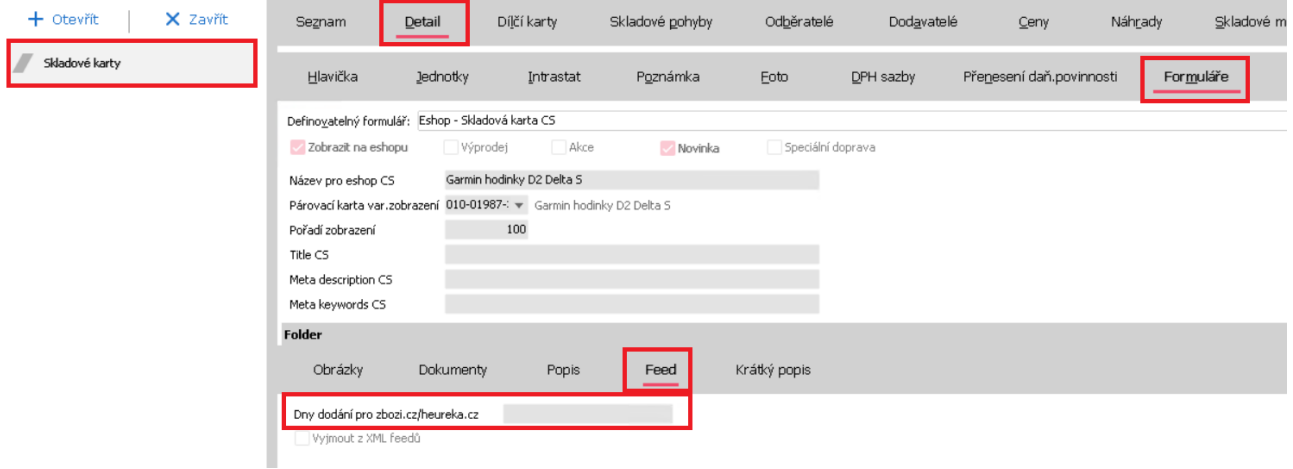

#### **POZNÁMKA**

Funkce "Vyjmout z XML feedů" vyjme skladovou kartu ze všech feedů (včetně sitemap.xml).

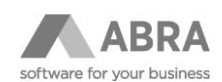

## <span id="page-23-0"></span>5. ADRESÁŘ E-SHOPU

ABRA e-shop si udržuje vlastní adresář, který je propojen s adresářem ABRA Gen. Důvodem tohoto řešení je především rychlejší obsluha uživatelů na webových stránkách a menší zátěž systému ABRA Gen, pokud jsou na e-shopu současně přihlášeny stovky nebo i tisíce zákazníků.

Adresář e-shopu naleznete v sekci Správa webu. Správu webu máte dostupnou pouze při přihlášení pod administrátorským účtem.

Adresář e-shopu je orientován na osoby – jednotlivé uživatele, kteří se do e-shopu přihlašují. Tento adresář je následně propojen s adresářem firem a adresářem osob v ABRA Gen.

- V adresáři je nejdůležitější údaj ve sloupci "Nick", což je přihlašovací jméno zákazníka/uživatele, které je unikátní pro celý e-shop.
- Nick je klíčový také pro dohledávání osoby a firmy v adresáři ABRA Gen.
- Nick si zadává uživatel při registraci na e-shopu, nebo je mu přidělen, pokud je seznam uživatelů importován ze systému ABRA Gen. (Import uživatelů probereme v dalších kapitolách.)
- Nick není možné změnit.

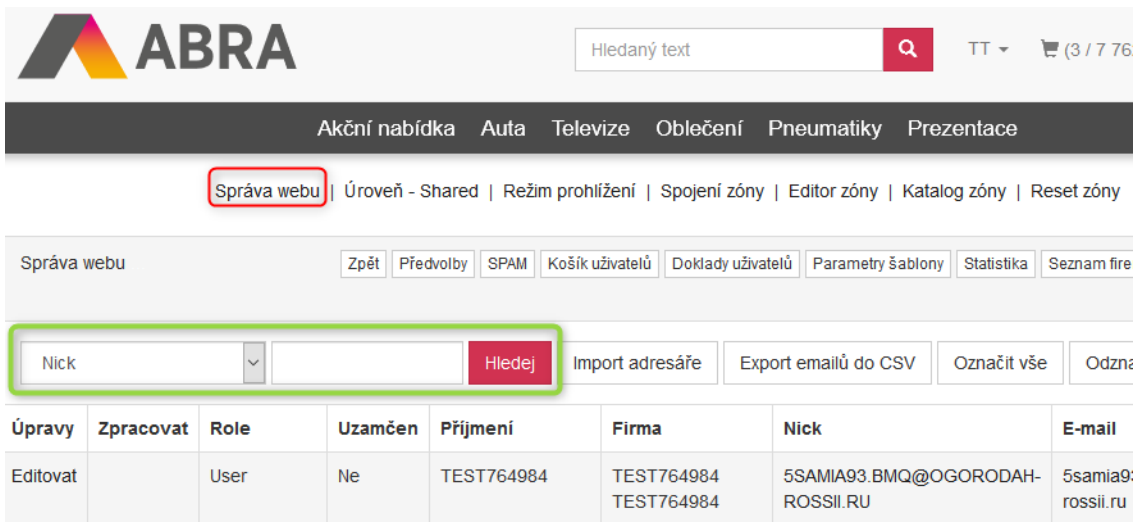

V adresáři e-shopu budete mít většinou mnoho záznamů a listování v celém seznamu by bylo značně nepřehledné. Pro snadnější vyhledávání v adresáři máte k dispozici tři ovládací prvky, které jsou na obrázku výše znázorněny zeleně.

Použití:

- 1) V prvním poli vyberete údaj, podle kterého chcete hledat.
- 2) Ve druhém poli zadáte hledané slovo nebo jeho začátek.
- 3) Stisknete klávesu Enter nebo kliknete na tlačítko "Hledej".

### <span id="page-23-1"></span>5.1 ROLE UŽIVATELE V E-SHOPU

E-shop podporuje tři uživatelské role. Nastavení role určuje přístupová práva k funkcím e-shopu.

- 1) **Role Uživatel** běžný uživatel e-shopu. Tuto roli uživatel obvykle získá automaticky při registraci.
	- a) Může vytvářet objednávky a vidí jejich historii.
		- b) Může měnit některé své údaje a heslo.
		- c) Vidí ostatní doklady ke své firmě např. faktury vydané.
- 2) **Role Dealer** zpravidla se příliš neliší od role Uživatel. Sada oprávnění závisí na konkrétní implementaci e-shopu. Tato role se často používá pro vlastní pracovníky, např. obchodníky v terénu.
	- a) Obsahuje vše, co obsahuje role Uživatel.
	- b) Od role Uživatel se liší minimálně zobrazením stavu skladu. Dealer vždy vidí stav skladu v číselném vyjádření, kdežto uživatel jen ve slovním ("skladem ano", "skladem > než 1000", "na objednávku").

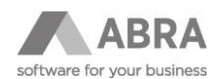

- 3) **Role Administrator** není určena pro uživatele / zákazníky e-shopu. Tato role je určena pro implementátora e-shopu a pracovníka, který má e-shop na starosti.
	- a) Administrátor může do systému přistupovat pouze z lokální sítě.
	- b) Může spravovat uživatele e-shopu.
	- c) Může rozesílat hromadné e-maily funkce Rozeslaní e-mailů.
	- d) Může editovat některé stránky pomocí vestavěného WYSIWYG HTML editoru.
	- e) Může občerstvovat data e-shopu.
	- f) Vidí košíky uživatelů a může je i vymazat.
	- g) Vidí všechny doklady.
	- h) Může měnit předvolby e-shopu, což ale doporučujeme vždy ponechat na implementátorovi e-shopu.

## <span id="page-24-0"></span>6. PROPOJENÍ ADRESÁŘE ABRA GEN A ADRESÁŘE E-SHOPU

### <span id="page-24-1"></span>6.1 REGISTRACE UŽIVATELE NA E-SHOPU A ZÁPIS DO ADRESÁŘE E-SHOPU A SYSTÉMU ABRA GEN

Při registraci uživatele dojde k zápisu všech údajů v registračním formuláři do adresáře e-shopu a zároveň do adresáře ABRA Gen. V adresáři ABRA Gen dojde k zápisu do seznamu firem, seznamu osob, provozoven a osob ve firmě.

Za běžných podmínek se z adresáře e-shopu využívá pouze přihlašovací jméno (nick), heslo a e-mail. Veškeré další údaje se vždy přebírají ze systému ABRA Gen.

Pokud nastane situace, že osoba existuje v adresáři e-shopu a neexistuje v adresáři ABRA Gen, e-shop se při první realizované objednávce pokusí založit pro tuto osobu odpovídající údaje do adresáře ABRA Gen.

#### **POZNÁMKA**

Situace může vzniknout záměrně, např. importem drobných zákazníků z jiného e-shopu, nebo nechtěně vlivem výpadku sítě apod.

Pokud, se uživatel na e-shopu zaregistruje k firmě, která již v ABRA Gen je vytvořena a zároveň není vytvořen uživatel, tak dojde k automatickému uzamčení uživatele a odeslání informačního e-mailu na e-mailovou adresu sídla firmy.

V případě, že se uživatel na e-shopu pokusí zaregistrovat k firmě, která již v ABRA Gen je vytvořena a uživatel pod danou firmou již existuje, tak registraci nelze provést. Upozorní Vás hláška, že je potřeba kontaktovat danou osobu (správce firmy) pro vytvoření účtu.

### <span id="page-24-2"></span>6.2 SEZNAM ÚDAJŮ, KTERÉ JSOU V ABŘE VYPLNĚNÉ PO REGISTRACI NA E-SHOPU

E-shop si sám kontroluje správnost registrace. V praxi obvykle nedochází k problémům. Nicméně, pro správnou orientaci v e-shopu a systému ABRA Gen je nutné, abyste věděli, které údaje spolu souvisí a musí být vyplněné.

Na obrázku níže vidíte údaje vzorového uživatele při registraci na e-shopu. Pro snadnější pochopení jsou jednotlivé sekce formuláře barevně odlišeny s poznámkou, do jaké části adresáře ABRA Gen se tyto údaje zapíší.

Červeně jsou vyznačeny údaje, které jsou zapsány pouze do databáze e-shopu. Jedná se především o heslo, které si uživatel zadá při registraci.

Ke každé barevné sekci na obrázku uvádíme v dalších podkapitolách odpovídající snímek obrazovky ze systému ABRA Gen.

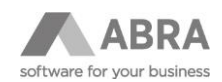

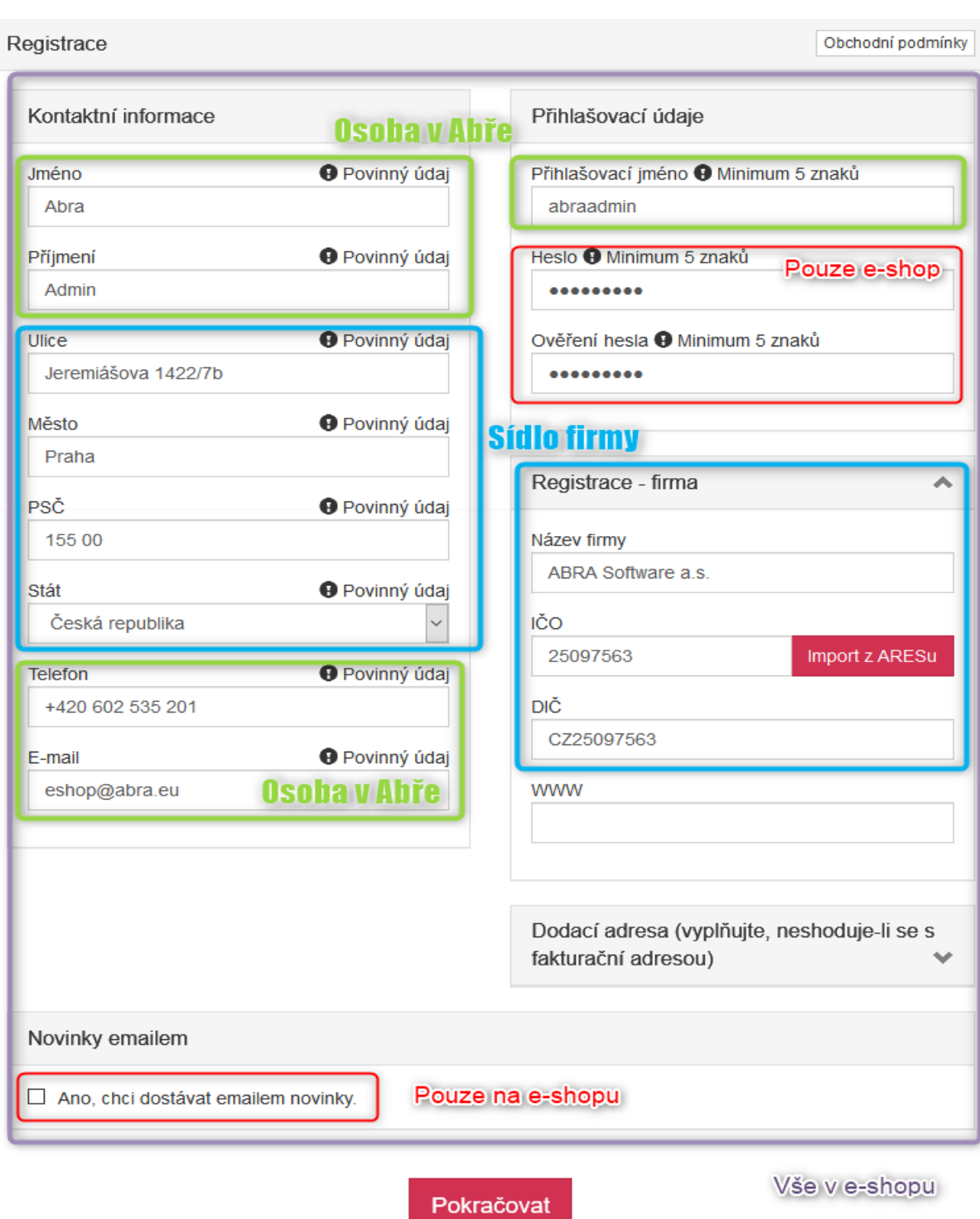

¨

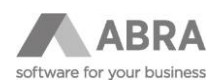

### <span id="page-26-0"></span>6.2.1 OSOBA – ADRESÁŘ OSOB

Do adresáře osob se uloží údaje v zelených rámečcích. E-shop založí osobu:

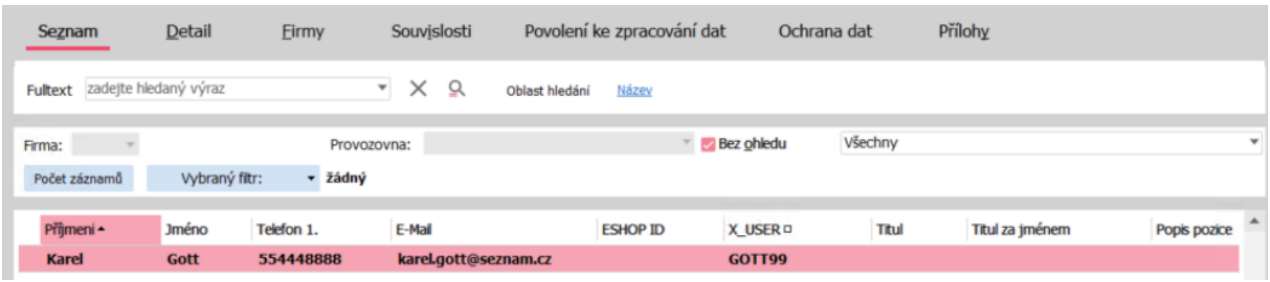

E-mail a telefon je v rámci osoby vyplněn na záložce Adresa:

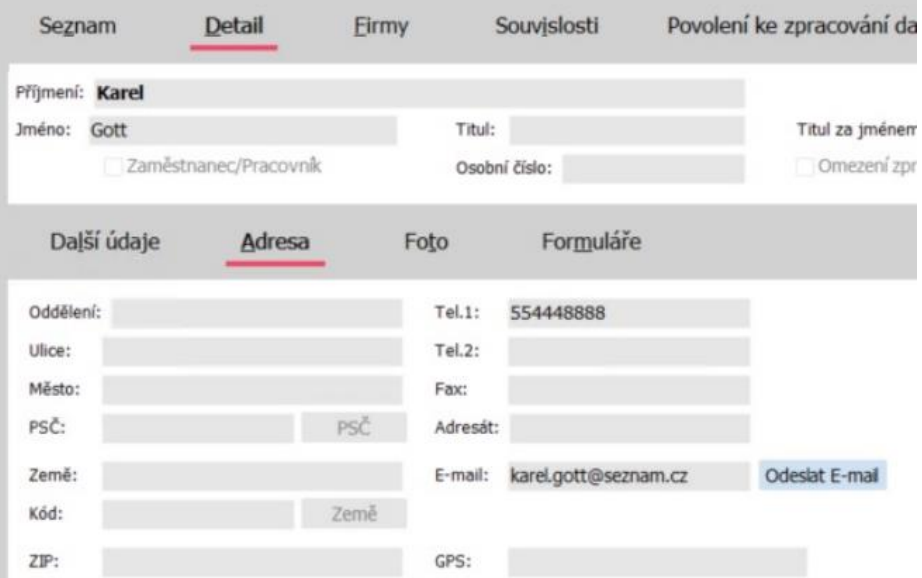

Přihlašovací jméno – nick je zapsáno na záložce Formuláře:

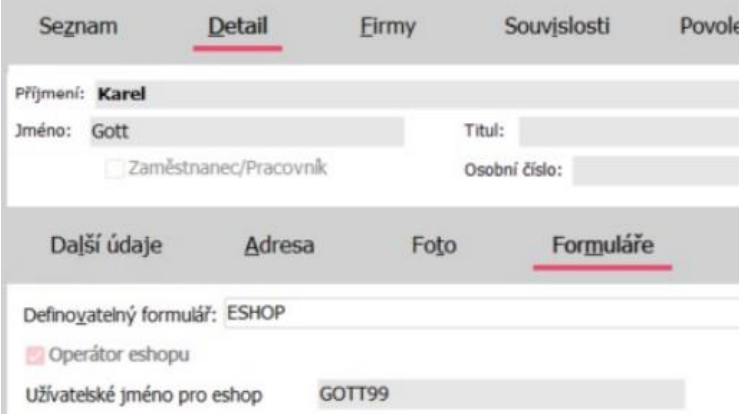

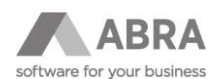

V případě, že vytváříte e-shop uživatele v ABRA Gen manuálně, je potřeba vyplnit povinné položky na osobě i firmě. Povinné položky jsou:

- Země
- E-mail
- Tel.1
- Kód

**TIP**

Pokud nevidíte záložku Formulář s definovatelnými formuláři, stiskněte F10 a poté vyberte v kontextové nabídce Ostatní nastavení → Zobrazovat definovatelný formulář.

### <span id="page-27-0"></span>6.2.2 FIRMA – ZÁLOŽKA SÍDLO

Na záložku Sídlo se uloží údaje vyznačené v modrých rámečcích. Výjimkou je registrace fyzické osoby – nepodnikatele bez IČO. U těchto drobných zákazníků je do názvu firmy v ABRA Gen zapsáno jméno a příjmení.

#### **Na obrázku níže si všimněte pole Země. Je nutné, aby pole Země bylo vyplněno podle číselníku zemí v ABRA Gen. Země je pro e-shop důležitá při výpočtu dopravného.**

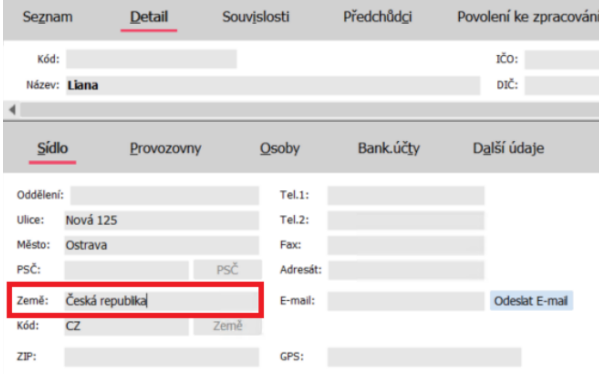

### <span id="page-27-1"></span>6.2.3 FIRMA – ZÁLOŽKA PROVOZOVNY

Při zápisu firmy dojde k založení provozovny. Na provozovně je důležitá hodnota v poli "Oprávnění provozovny", která určuje, zda je možné na provozovnu objednat zboží.

- Pokud chce firma nakupovat na e-shopu, musí mít alespoň jednu provozovnu s oprávněním "Může nakupovat"
- Oprávnění "Může nakupovať" je součástí výchozího nastavení pro novou provozovnu.

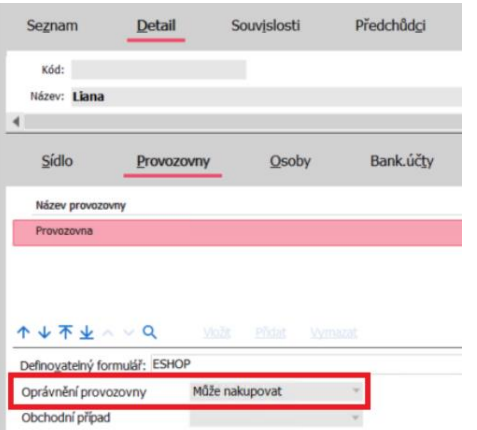

#### **TIP**

Pokud nevidíte záložku Formulář s definovatelnými formuláři, stiskněte F10 a poté vyberte v kontextové nabídce Ostatní nastavení → Zobrazit definovatelný formulář provozoven.

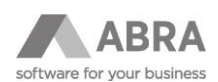

#### <span id="page-28-0"></span>6.2.4 OSOBA VE FIRMĚ

Posledním údajem, který e-shop zapíše do ABRA Gen, je svázání osoby s firmou. Osoba z adresáře osob je k firmě připojena na záložce Osoby, kde ji uvidíte a můžete editovat všechny údaje z adresáře osob – podkapitola [6.2.1.](#page-26-0)

**Přiřazení osoby k firmě je velmi důležité, protože toto přiřazení e-shop používá k dohledání firmy, která má být zapsána do hlavičky objednávky.**

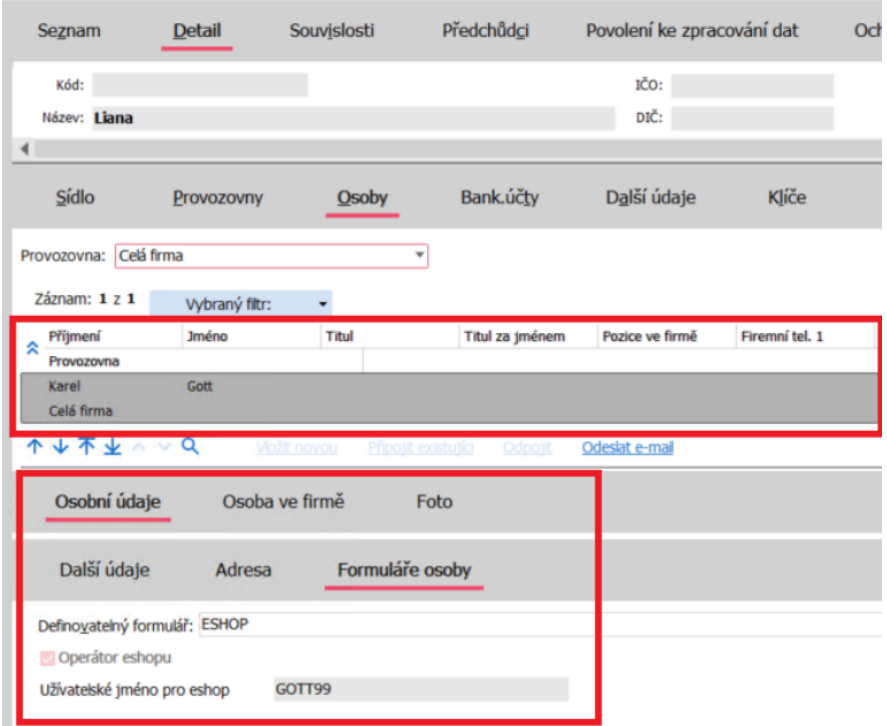

#### **TIP**

Pokud nevidíte záložku Formulář s definovatelnými formuláři, stiskněte F10 a poté vyberte v kontextové nabídce Ostatní nastavení → Zobrazit definovatelný formulář osob ve firmě.

## <span id="page-28-1"></span>7. IMPORT ADRESÁŘE Z ABRA GEN DO E-SHOPU

### <span id="page-28-2"></span>7.1 SHRNUTÍ POVINNÝCH ÚDAJŮ V ADRESÁŘI

Po přečtení přechozí kapitoly víte, že v adresáři ABRA Gen musí být zadána:

- 1) Firma, která má na záložce Sídlo vyplněnou adresu a zemi.
- 2) Provozovna, která má oprávnění pro nákup na e-shopu.
- 3) Osoba přiřazená k firmě, která má vyplněnou e-mailovou adresu a nick.

Návod na založení nové firmy a osoby v ABRA Gen pro e-shop Shrnutí můžeme formulovat jako následující krátký návod:

- 1) Založíte firmu do adresáře a vyplníte adresu a **zemi dle číselníku zemí**.
- 2) Provozovna vznikne automaticky a měla by mít vyplněné oprávnění pro nákup na e-shopu ("Může nakupovat").
- 3) Na záložce Osoby přidáte **novou osobu**  tlačítko Vložit novou. Na této osobě vyplníte alespoň **e-mail**. Uživatelské jméno pro e-shop by mělo být vyplněno automaticky dle e-mailové adresy.
- 4) Stisknete tlačítko Uložit.

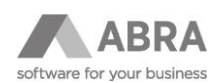

### <span id="page-29-0"></span>7.2 SAMOTNÝ IMPORT ADRESÁŘE DO E-SHOPU

Po přečtení předchozí kapitoly a shrnutí znáte všechny údaje a vazby, které je v adresáři ABRA Gen pro potřeby e-shopu nezbytné vyplnit. Předpokládáme, že tyto údaje máte vyplněné správně, takže můžete přistoupit k importu adresáře ABRA Gen do e-shopu.

#### **Postup:**

- 1) Přihlaste se pod administrátorským účtem.
- 2) Klikněte na odkaz Správa webu.
- 3) Klikněte na Import adresáře.

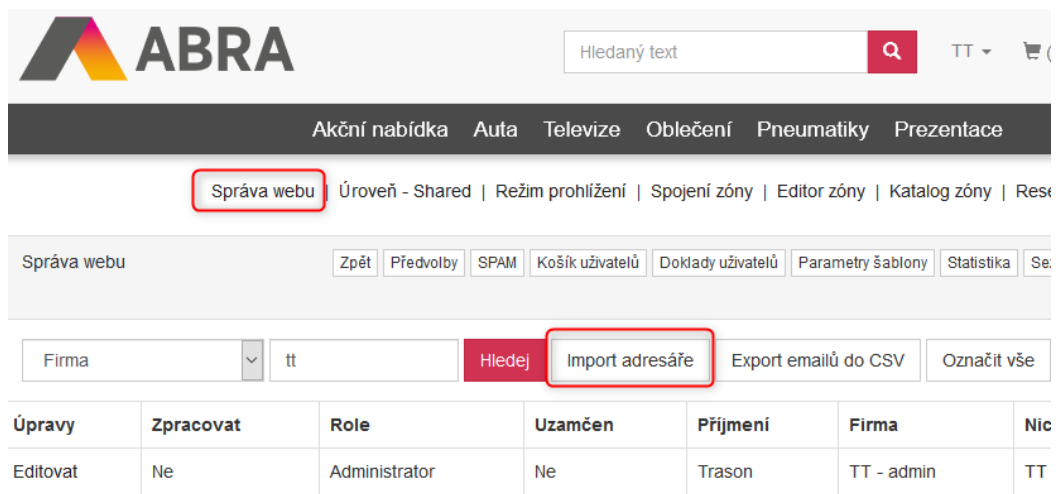

## <span id="page-29-1"></span>8. HROMADNÉ ROZESÍLÁNÍ E-MAILŮ UŽIVATELŮM

K hromadnému rozesílání e-mailů uživatelům slouží funkce Rozesílání e-mailů. Její použití si v dalších podkapitolách ukážeme na příkladu rozesílání přístupových údajů uživatelům e-shopu.

Tuto činnost budete pravděpodobně provádět při spuštění e-shopu v situaci, kdy již máte fungující systém ABRA Gen s naplněným adresářem.

## <span id="page-29-2"></span>8.1 ROZESÍLÁNÍ PŘÍSTUPOVÝCH ÚDAJŮ VŠEM UŽIVATELŮM

Postupem uvedeným v přechozí podkapitole naimportujete uživatele ze systému ABRA Gen do e-shopu. Při importu je novým uživatelům e-shopu automaticky vygenerováno heslo. Chcete-li importovaným uživatelům hromadně poslat e-mailem přístupové údaje, použijte následující postup:

- 1) Přihlaste se pod administrátorským účtem.
- 2) Klikněte na odkaz Správa webu.
- 3) Klikněte na Označit vše. Ve sloupci Zpracovat se u všech uživatelů objeví hodnota Ano.

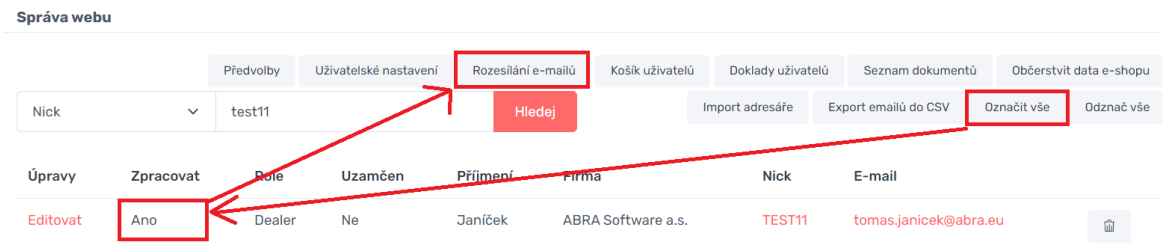

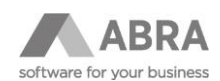

- 4) Klikněte na Rozesílání e-mailů.
- 5) Objeví se okno s vestavěným HTML editorem.
- 6) Do horního textového pole vyplňte předmět e-mailu.
- 7) Do spodního textového pole, které je opatřeno pruhem ikon pro formátování zprávy, napište text, který chcete poslat uživatelům.
	- a) Místo uživatelského jména použijte zástupný řetězec %NICK% a místo hesla použijte %PASSWORD%.
	- b) Při odesílání e-shop nahradí %NICK% a %PASSWORD% uživatelským jménem a URL adresou, na které si uživatel zadá své heslo.
	- c) Příklad definice e-mailu je uveden níže na obrázku.

Rozeslání e-mailů

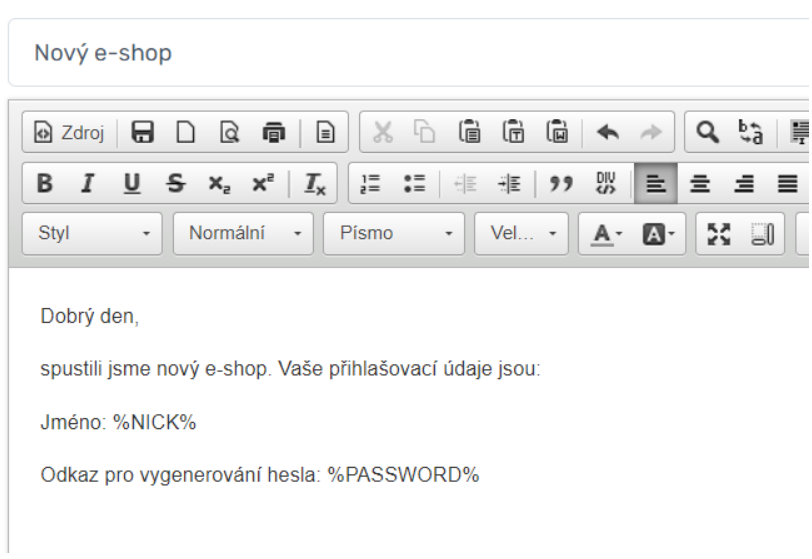

8) Pro odeslání e-mailů stiskněte tlačítko Pokračovat.

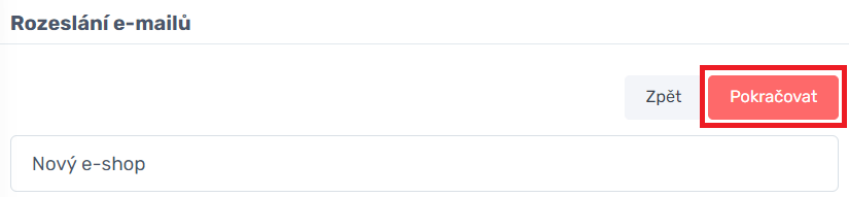

## <span id="page-30-0"></span>8.2 ROZESÍLÁNÍ PŘÍSTUPOVÝCH ÚDAJŮ VYBRANÝM UŽIVATELŮM

Použijete stejný postup jako v předcházející podkapitole. Pouze nepoužijete funkci Označit vše, ale označíte pouze vybrané uživatele, tj. místo třetího bodu v postupu uvedeném v předcházející podkapitole provedete tyto kroky:

- a) Kliknete na Odznač vše, abyste měli jistotu, že nemáte označené nějaké uživatele. Ve sloupci Zpracovat bude po použití této funkce u všech záznamů hodnota Ne.
- b) Najdete uživatele, kterého chcete označit. K hledání můžete použít i filtr.

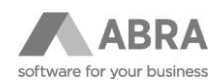

c) Na tomto uživateli kliknete na tlačítko Editovat ve sloupci Úpravy.

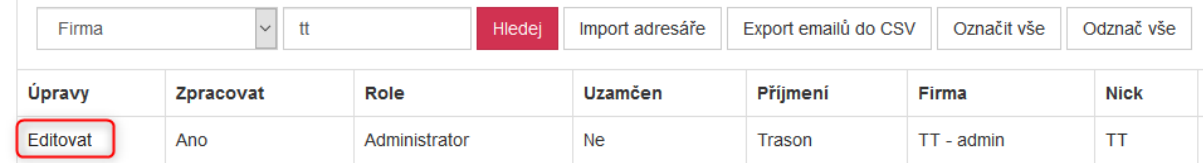

- d) Hodnotu ve sloupci Zpracovat přepnete na Ano.
- e) Kliknete na tlačítko Aktualizovat.

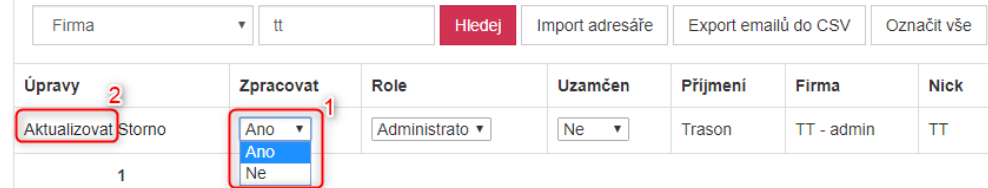

f) Body a–e zopakujete pro všechny uživatele, které si přejete jednotlivě označit.

## <span id="page-31-0"></span>9. SPRÁVA FIREMNÍCH ÚDAJŮ Z POHLEDU UŽIVATELE

V e-shopu je povolena pouze první registrace osoby k dané firmě. První registrovaný uživatel k firmě je také automaticky označen jako operátor e-shopu. Další uživatele ze "své" firmy již musí operátor e-shopu založit sám v uživatelském profilu.

Operátor vidí všechny doklady firmy, uživatel pouze svoje. Oprávnění operátor můžete udělit při vytvoření osoby viz níže.

### <span id="page-31-1"></span>9.1 PŘIDÁNÍ NOVÉ OSOBY V UŽIVATELSKÉM PROFILU

#### **Postup pro přidání nového uživatele z e-shopu:**

1) Do uživatelského profilu se dostanete až po přihlášení. Vstup do profilu se může v různých grafických šablonách vizuálně lišit.

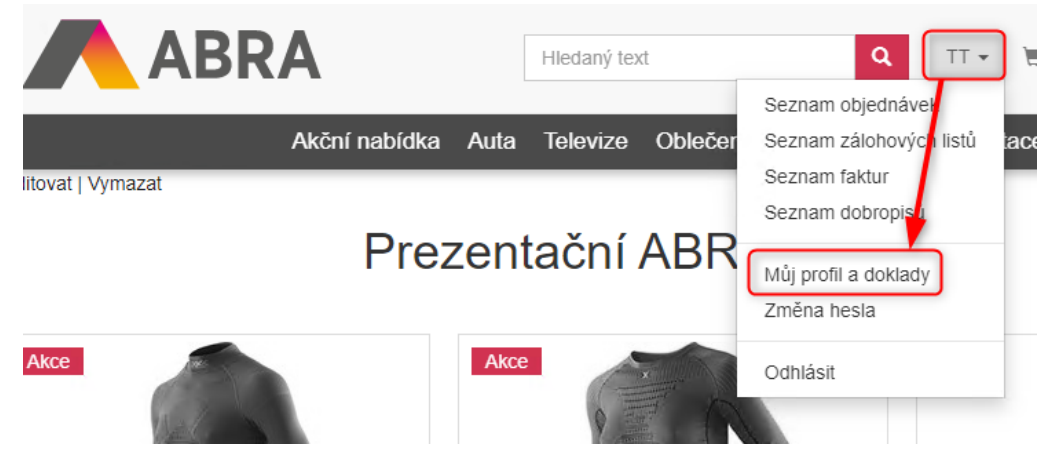

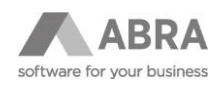

2) V profilu kliknete na odkaz Správa firemních / osobních údajů.

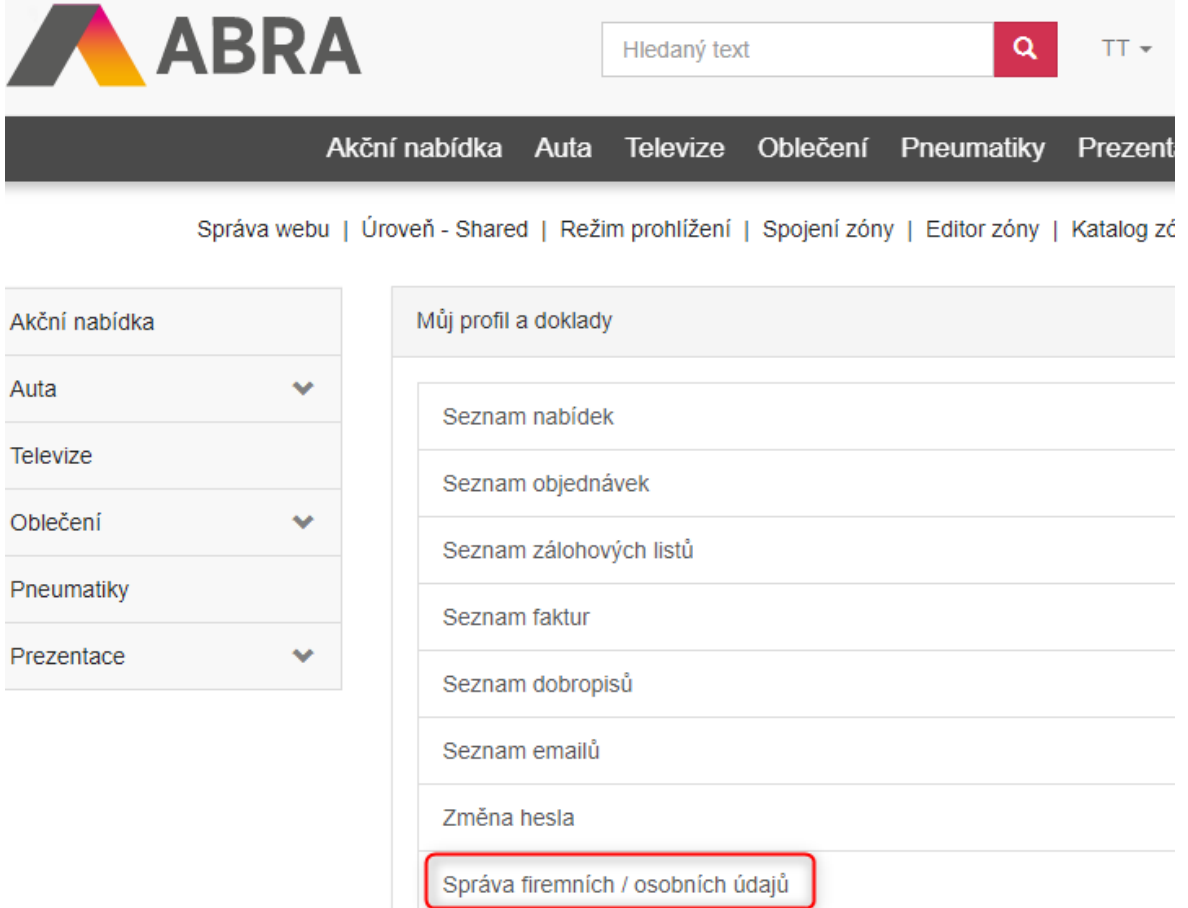

3) Kliknete na odkaz seznam uživatelů / osob k firmě.

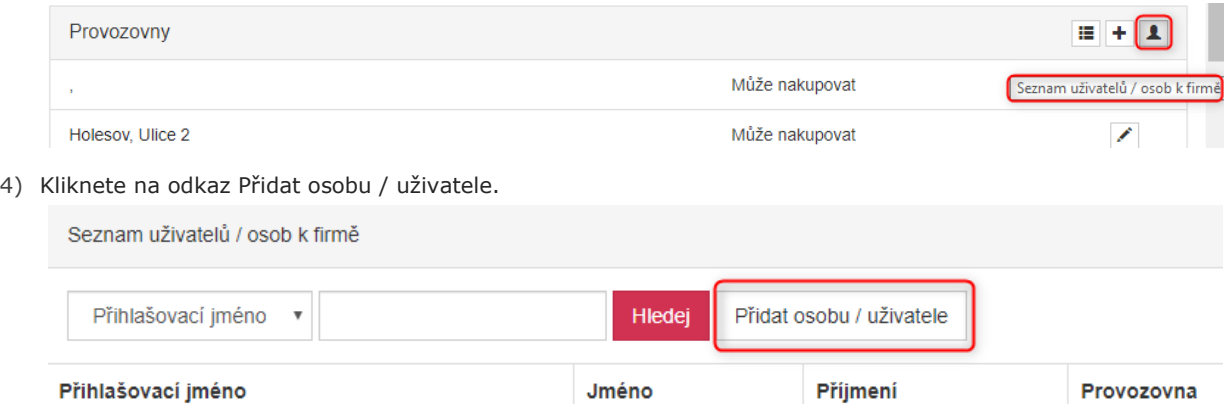

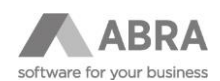

### <span id="page-33-0"></span>9.2 SPRÁVA PROVOZOVEN

Podobným způsobem jako uživatele/osoby je v uživatelském profilu možné spravovat také provozovny**.** 

Pokud chce uživatel nakupovat, platí, že alespoň jedna provozovna "jeho" firmy musí mít oprávnění **nakupovat na e-shopu. Pokud by ani jedna provozovna, resp. místo dodání, neměla oprávnění "Může nakupovat", proces objednání zboží skončí dialogem "Vyberte provozovnu", přičemž se k výběru nebude žádná provozovna nabízet.**

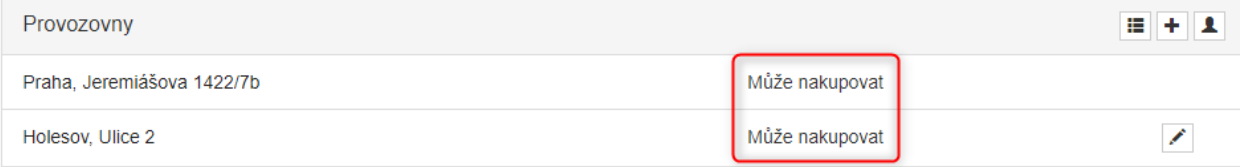

Oprávnění provozovny může měnit uživatel sám pomocí tlačítka Editovat:

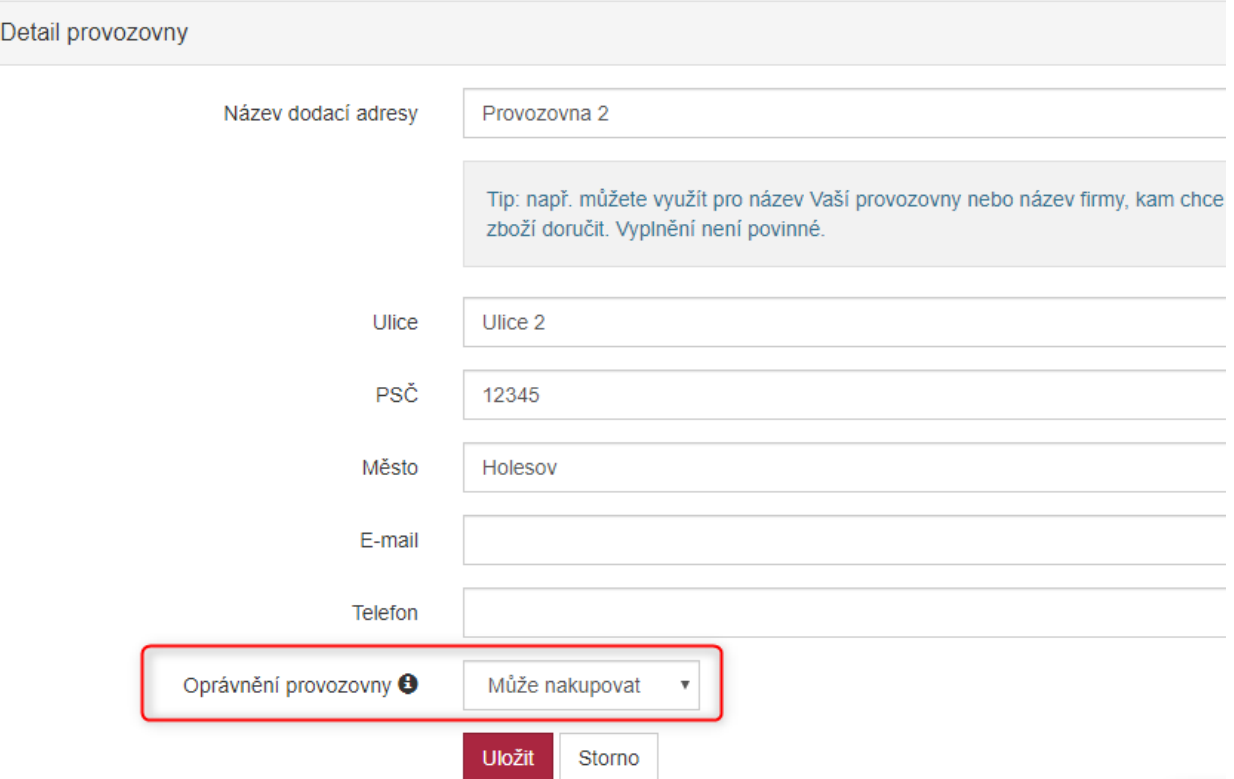

Případně můžete oprávnění provozovny změnit přímo v systému ABRA Gen – viz podkapitola 5.2.3.

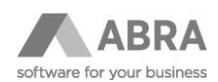

## <span id="page-34-0"></span>10.SPRÁVA DOKUMENTŮ

Na e-shopu je možnost vytvoření vlastní stránky/dokumentu s příponou "\*.htm".

Postup:

- 1) Přihlaste se pod administrátorským účtem.
- 2) Klikněte na odkaz Správa webu.
- 3) Klikněte na Seznam dokumentů.

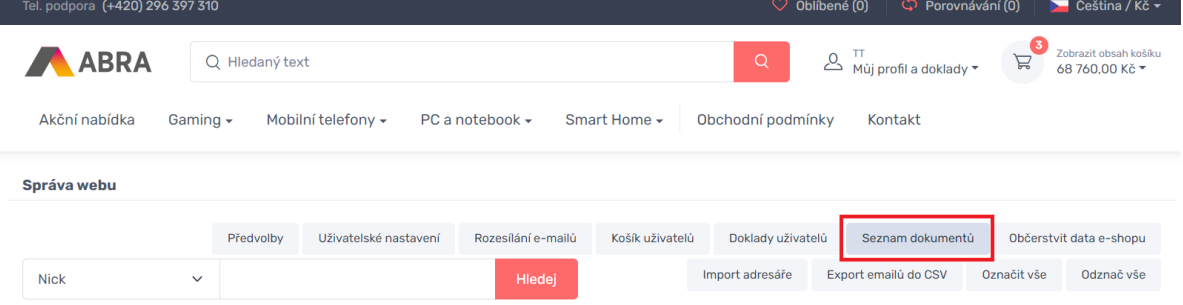

- 4) Klikněte na Přidat.
- 5) Vyplňte Název dokumentu a klikněte na Přidat.

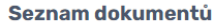

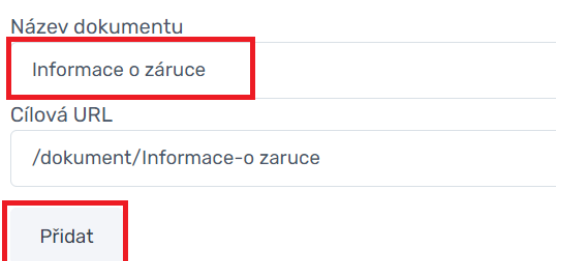

- 6) Poté klikněte na Editovat a objeví se okno s vestavěným HTML editorem.
- 7) Do textového pole vyplníte obsah a poté klikněte na Publikovat.

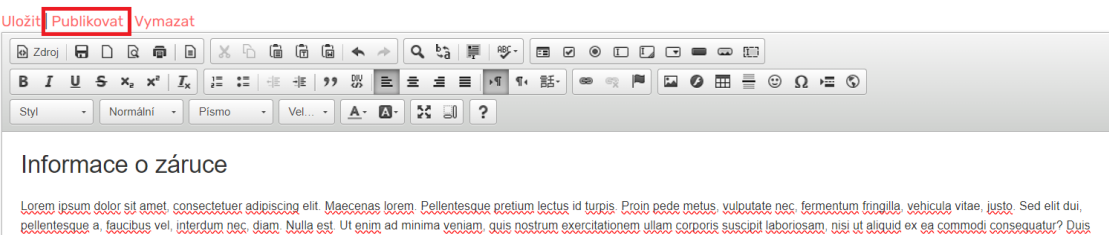

condition many is a conservation which is a conservation of the conservation of the conservation of the conservation of the conservation of the conservation of the conservation of the conservation of the conservation of th mengel erne menger merchang and ernmen pr. Mile uu lethe au in menge merchang minim aan ing vinnam aan commercan parama mengena and mengena and mengena and mengena and mengena and mengena mengena mengena mengena mengena me

Při vytvoření nebo úpravě dokumentů by měl být vždy jednou použit **Nadpis 1**, v opačném případě může vzniknout chybné generování titulku pro danou stránku.

Uložit | Publikovat | Vymazat

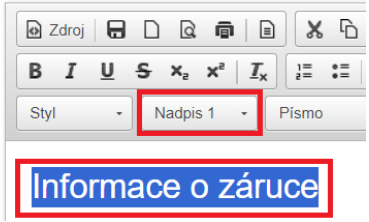

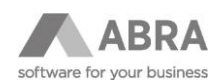

## <span id="page-35-0"></span>11.ZÁPIS CENY

Zápis ceny na dokladech je možné provádět dvěma způsoby.

Preferovaná varianta je zápis cen přes ABRA Gen.

#### Zápis ceny přes ABRA Gen:

- Po vytvoření objednávky na e-shopu se objednávka chová totožně, jak kdyby byla vytvořena přímo v ABRA Gen.
- Na objednávce jsou aplikovány slevy z Abra GEN (cena řádku objednávky se vždy vypočítá dle ceny z ceníku i s aplikovanými slevy).
- Na řádku objednávky lze zobrazit použité slevy.

#### Zápis ceny e-shopem:

- Využívá se v atypických případech. Například když je požadováno počítat cenu na e-shopu jinak, než jak cenu počítá ABRA Gen, nebo aplikovat na cenu v e-shopu slevy, které nejsou k dispozici v Abra GEN (cenotvorba na e-shopu je jiná než v ABRA Gen).
- Dojde k vypnutí slev z ABRA Gen na objednávkách vytvořených z e-shopu.
- Do řádků objednávky se vloží cena spočítaná e-shopem na základě logiky, která je na e-shopu implementována.
- Při editaci objednávky v ABRA Gen, když dojde k přidání řádku, tak na něm již nejsou aplikované slevy (v tomto případě je tedy nutné si slevu pro daný řádek dopočítat manuálně).

## <span id="page-35-1"></span>12.ZÁKÁZANÉ ZMĚNY

Pro správné fungování e-shopu není doporučeno provádět úpravy níže zmíněných položek. Jedná se o pevné vazby a jejich změna může způsobit nefunkčnost e-shopu.

Položky, na kterých neprovádět změny:

- Kód dopravy (agenda Způsoby dopravy).
- Kód úhrady (agenda Způsoby úhrady).
- Změny v číselníku zemí (agenda Země).
- Kód skladové karty pro dárkový poukaz (agenda Skladové karty).
- Kód skladové karty pro dopravu (agenda Skladové karty).
- Kód kategorie bannerů (agenda Eshop Kategorie bannerů)
	- o Také nepřidávat a nemazat kategorie bannerů
- Zapnutí rezervací před zapnutím je potřeba implementovat funkci i na e-shopu. V opačném případě může být počet kusů u skladové karty rozdílný v ABRA Gen oproti e-shopu.

Položky, na kterých lze provést změny, ale je potřeba dodatečné úpravy:

• Hlavní ceník – při změně hlavního ceníku je zároveň potřeba upravit i v předvolbách e-shopu.